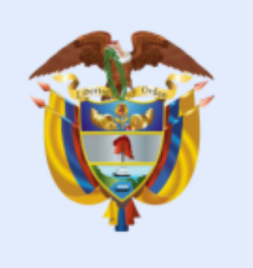

# **El ambiente** es de todos

# **Minambiente**

# **GUÍA USUARIOS VITAL**

**PROCESO Instrumentación Ambiental Versión 4 24/05/2021**

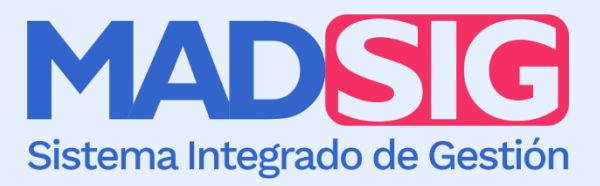

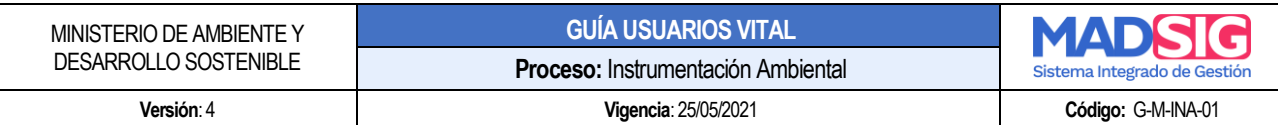

# **TABLA DE CONTENIDO**

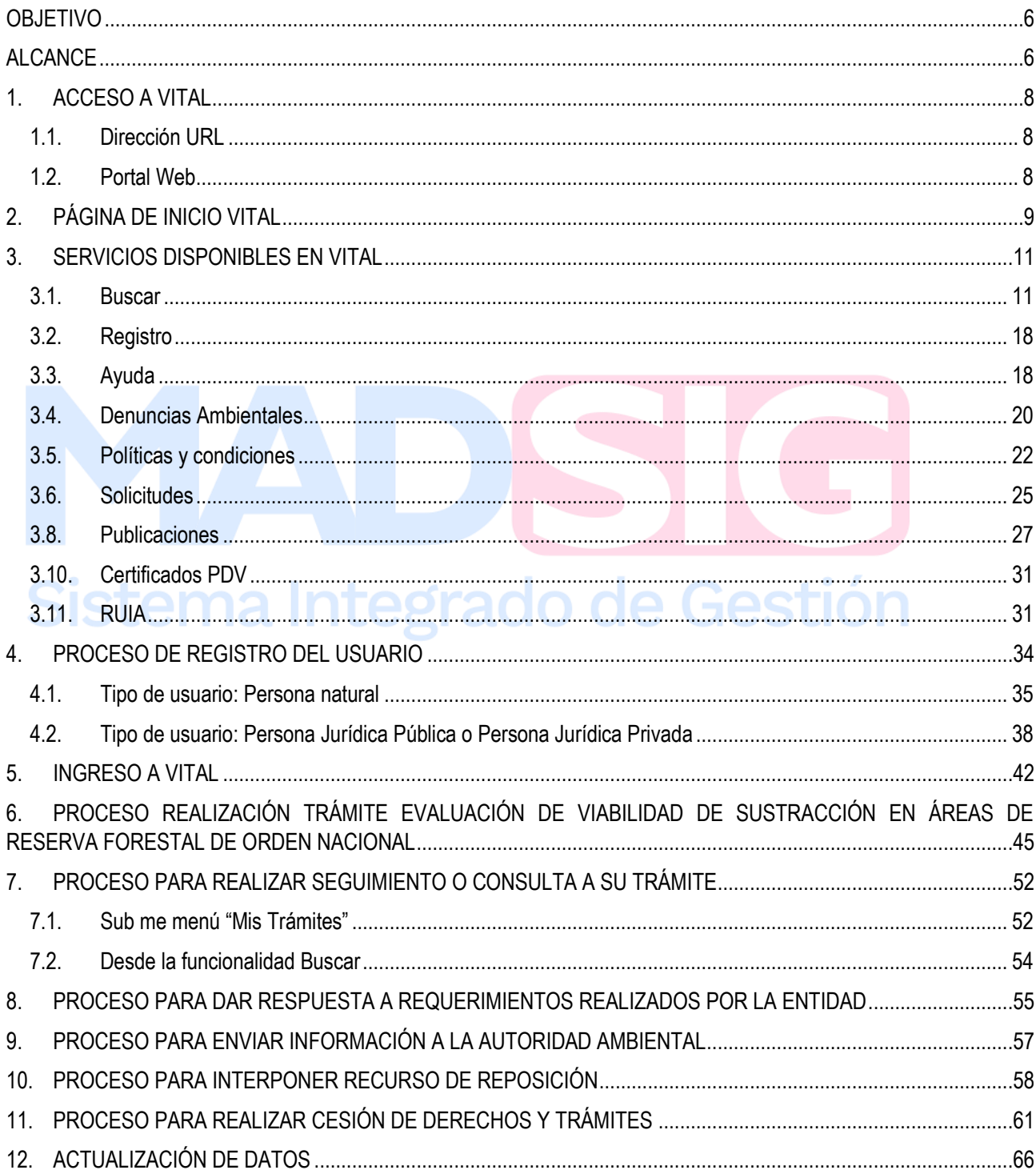

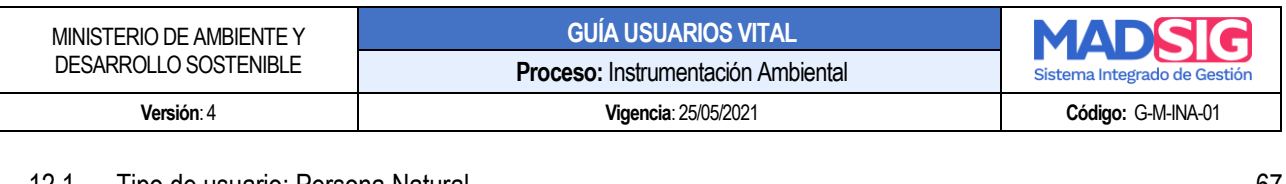

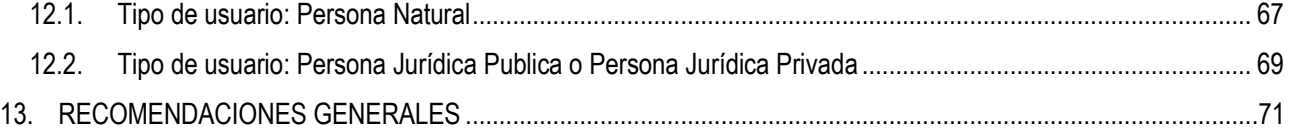

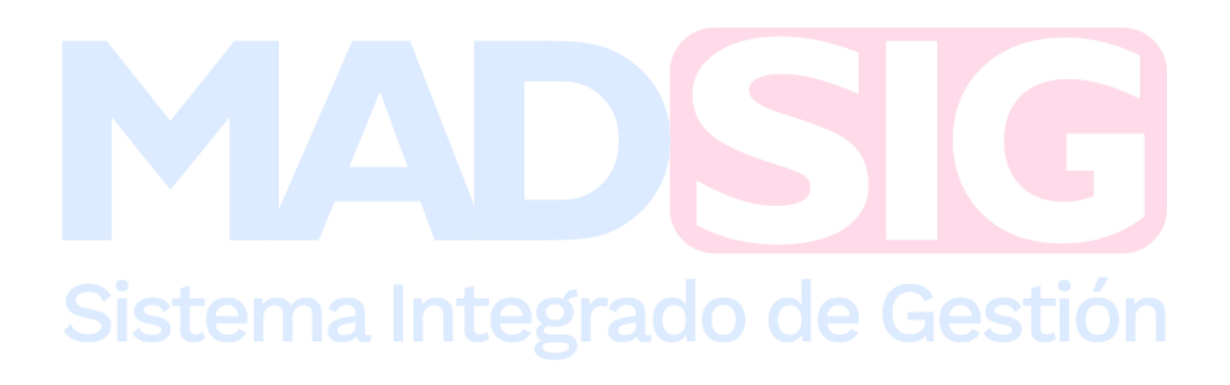

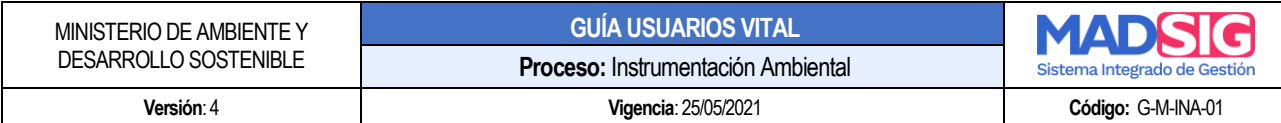

# Lista de imágenes

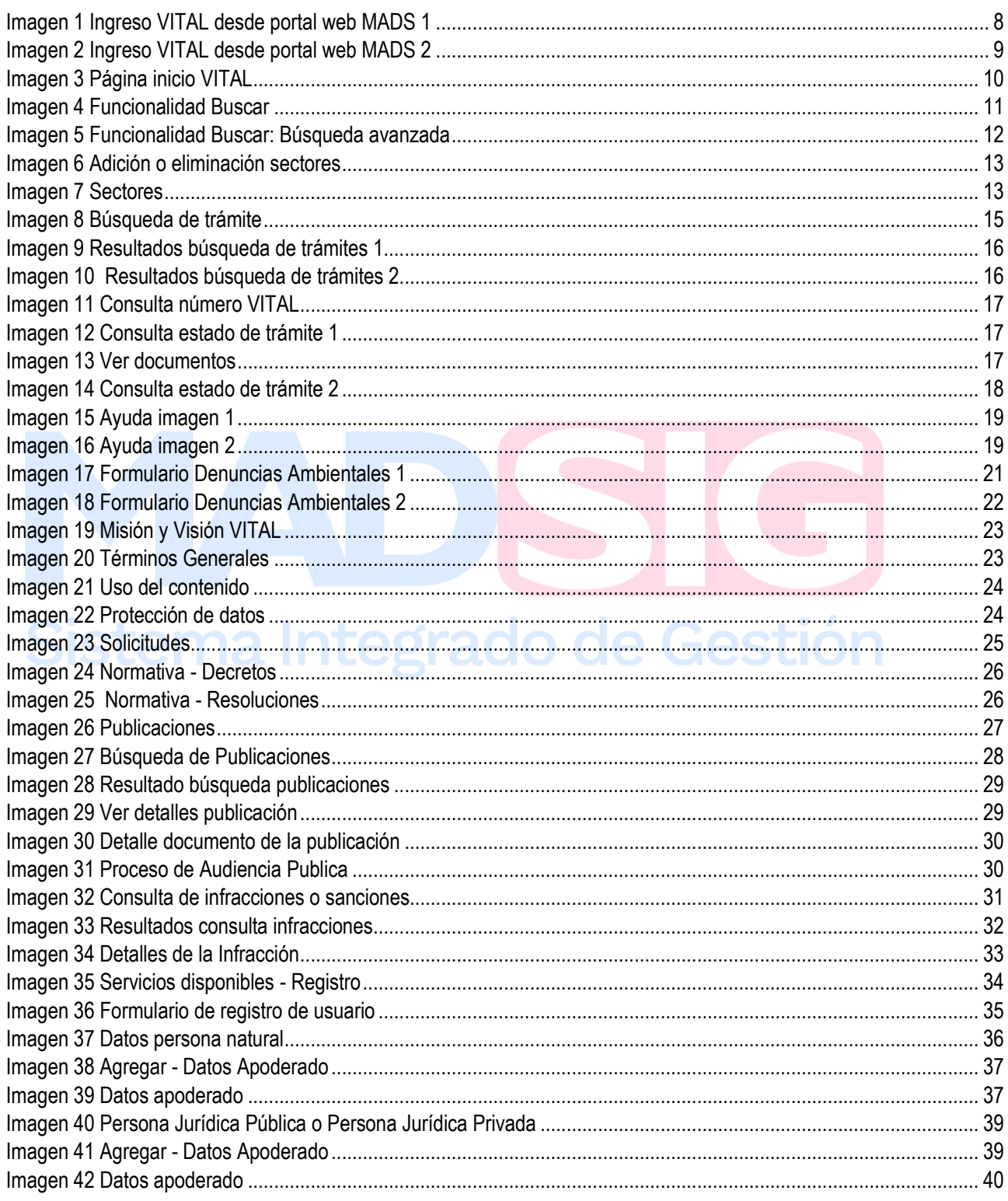

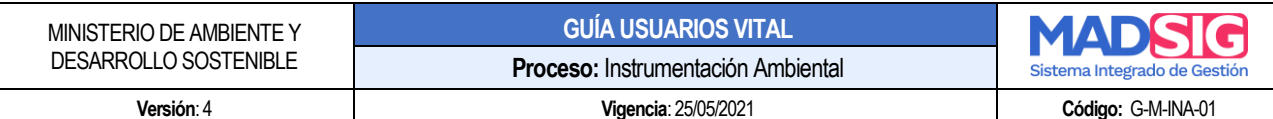

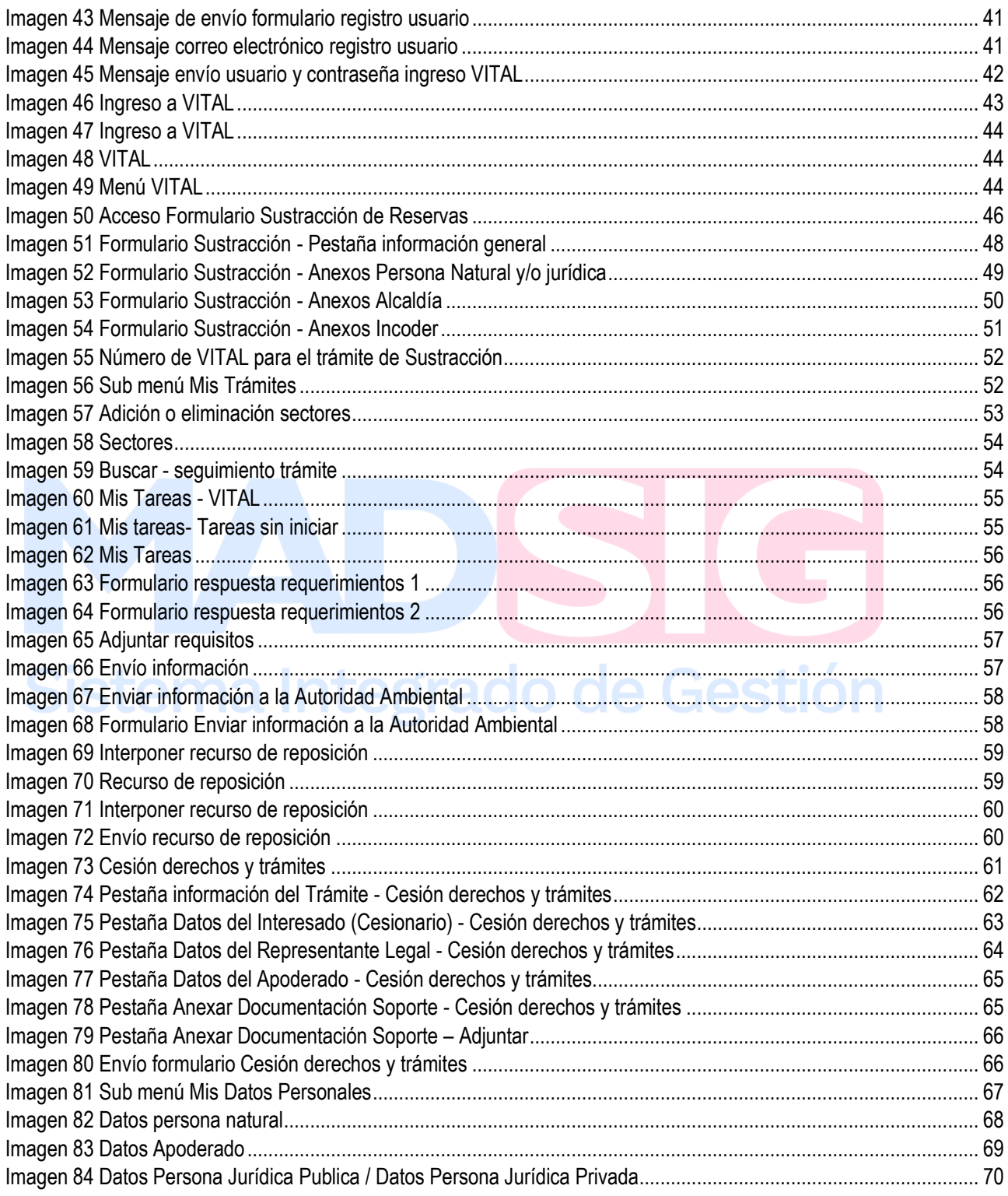

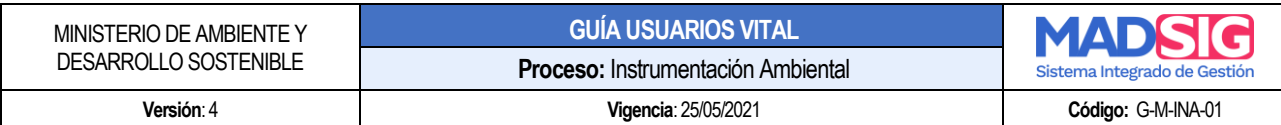

### <span id="page-5-0"></span>**OBJETIVO**

Proporcionar a los usuarios información detallada e ilustrada para el acceso, uso e interacción con la Ventanilla Integral de Trámites Ambientales – VITAL, con el fin de realizar solicitudes asociadas al trámite de Evaluación de Viabilidad de Sustracción en Áreas de Reserva Forestal de Orden Nacional, conocer el estado del trámite, comunicarse con la entidad y obtener información inmediata.

### <span id="page-5-1"></span>**ALCANCE**

La presente guía tiene como finalidad facilitar de manera práctica y operativa la realización de solicitudes, seguimiento y demás procesos que surjan en torno al trámite de Evaluación de Viabilidad de Sustracción en Áreas de Reserva Forestal de Orden Nacional desde la radicación inicial de la solicitud, la consulta del estado del trámite y la verificación de la notificación de los actos administrativos correspondientes.

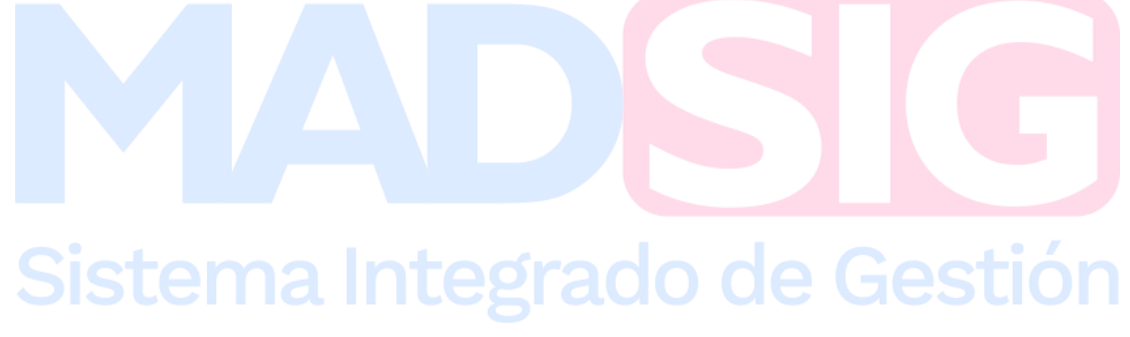

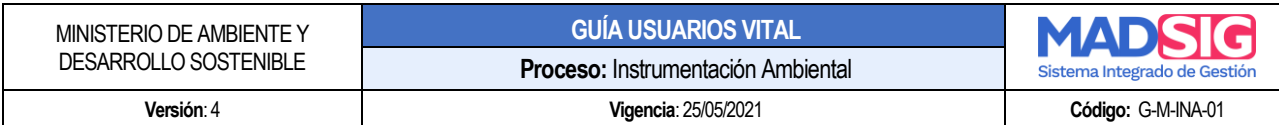

# **PRESENTACIÓN**

Esta guía está dirigida a los usuarios que realizan solicitudes Evaluación de viabilidad de Sustracción en Áreas de Reserva Forestal de Orden Nacional, a través de la Ventanilla Integral de Trámites Ambientales en Línea – VITAL.

VITAL es el instrumento a través del cual las autoridades ambientales del país automatizan los trámites administrativos de carácter ambiental que se constituyen como requisito previo a la ejecución de proyecto, obras o actividades, bajo los principios de eficiencia, transparencia y eficacia de la gestión pública. Es un aplicativo creado para todos los colombianos, habilitado para que realicen fácilmente las solicitudes de los trámites ambientales que hay en el país a través de las nuevas tecnologías.<sup>1</sup>

Tiene su origen en la Estrategia de Gobierno Digital del Estado colombiano, que busca contribuir a la construcción de Estado más eficiente, transparente y participativo, que preste mejores servicios a los ciudadanos y empresas a través del aprovechamiento de las Tecnologías de la Información y las Comunicaciones, así como en la Ley 962 de 2005 y el Decreto 1151 de 2008.

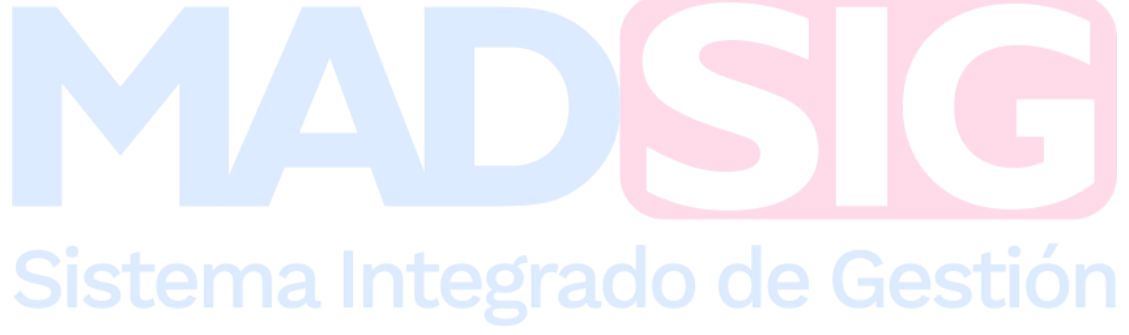

<sup>1</sup> ¿Qué es VITAL?, recuperado d[e http://vital.minambiente.gov.co/SILPA/TestSilpa/security/login.aspx](http://vital.minambiente.gov.co/SILPA/TestSilpa/security/login.aspx)

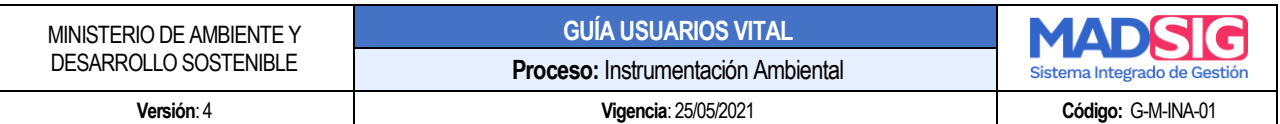

# <span id="page-7-0"></span>**1. ACCESO A VITAL**

Para ingresar a la Ventanilla Integral de Trámites Ambientales – VITAL, se puede realizar a través de las siguientes opciones:

# <span id="page-7-1"></span>**1.1. Dirección URL**

Ingresar directamente a la aplicación a través de la siguiente dirección URL: <http://vital.minambiente.gov.co/SILPA/TestSilpa/security/login.aspx>

### <span id="page-7-2"></span>**1.2. Portal Web**

Ingresando desde el portal web del Ministerio de Ambiente y Desarrollo Sostenible, teniendo en cuenta los siguientes pasos:

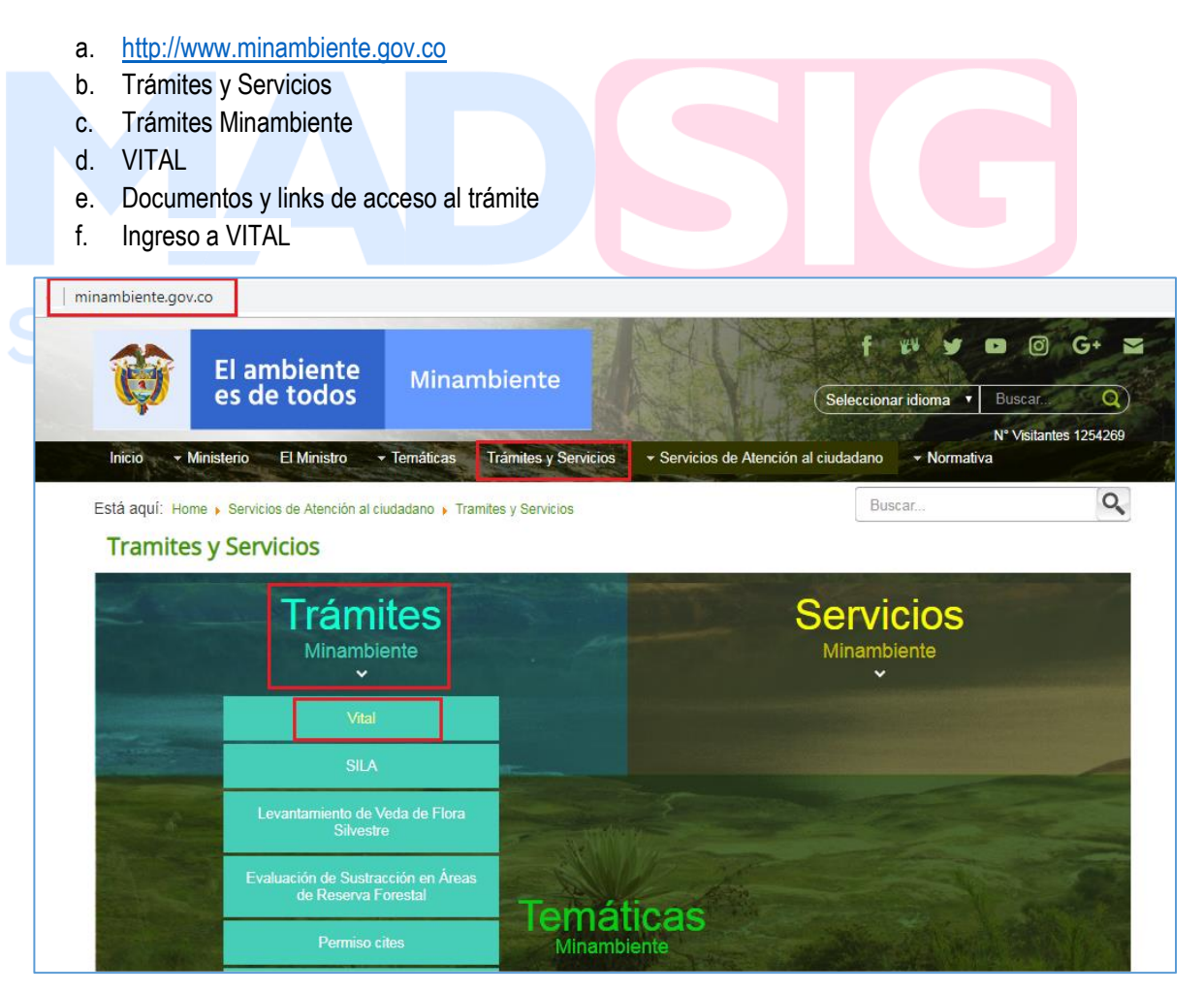

<span id="page-7-3"></span>Imagen 1 Ingreso VITAL desde portal web MADS 1

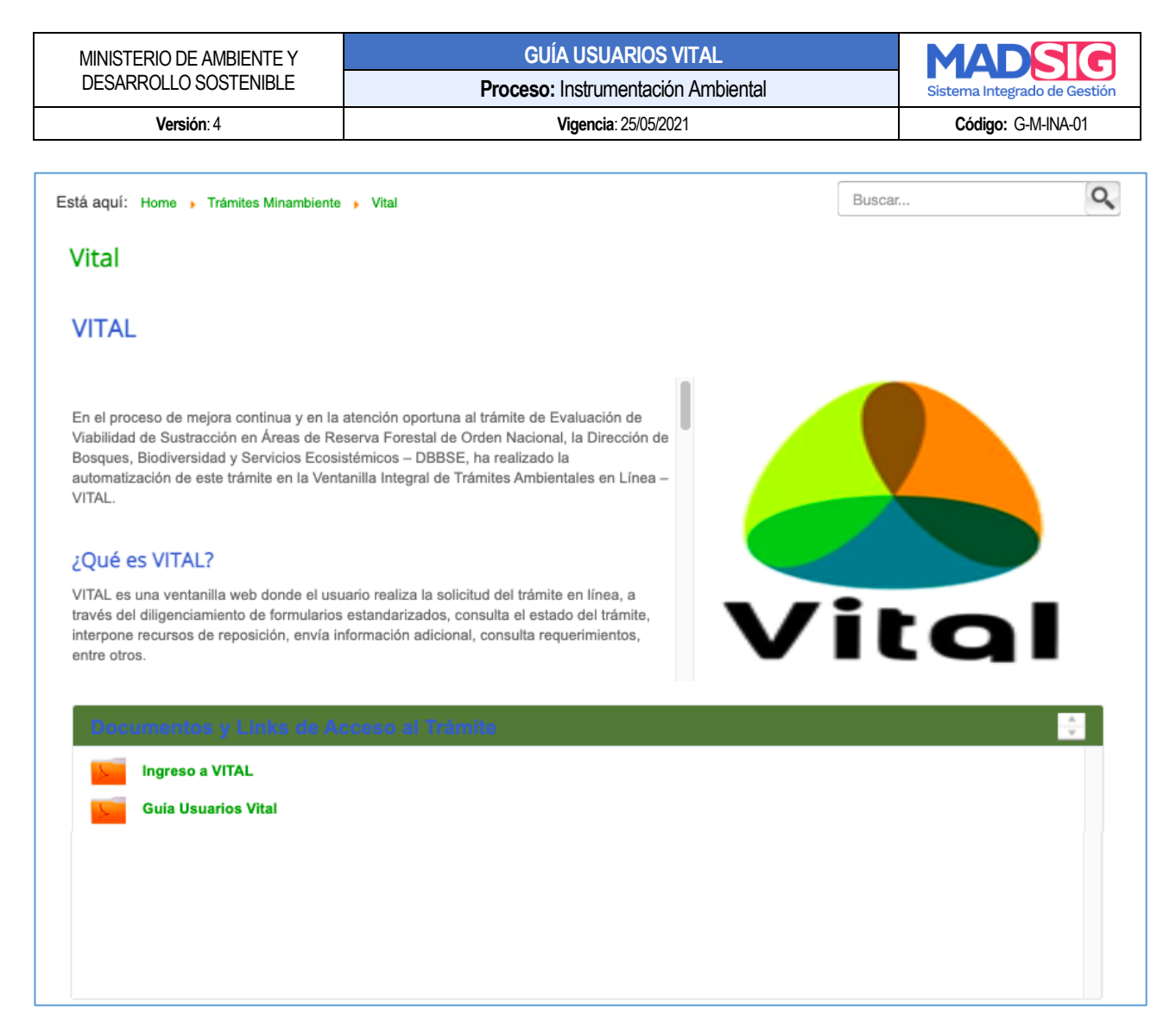

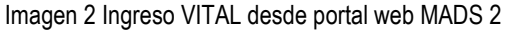

# <span id="page-8-1"></span><span id="page-8-0"></span>**2. PÁGINA DE INICIO VITAL**

VITAL cuenta con los siguientes servicios

- Buscar
- Registro
- Ayuda
- Denuncias
- Políticas
- Solicitudes
- Normativa
- **Publicaciones**
- Audiencia pública

 $C$ alle 37 No.  $8-40$ Conmutador (571) 3323400 [www.minambiente.gov.co](http://www.minambiente.gov.co/) Bogotá, Colombia

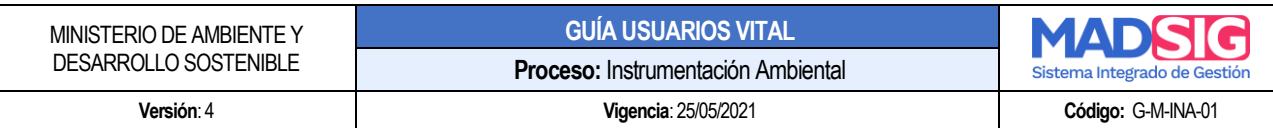

- Certificados PDV
- RUIA

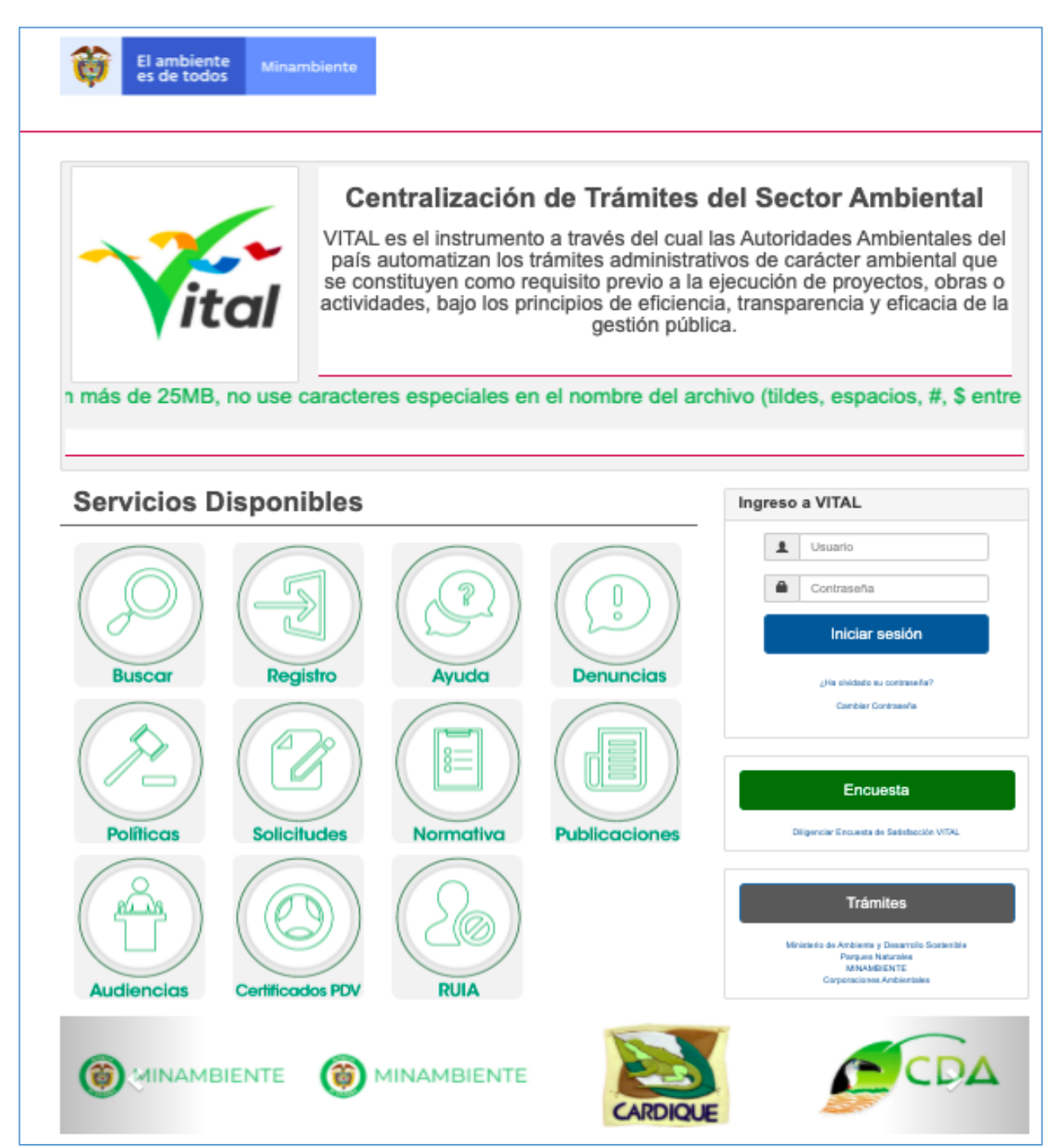

<span id="page-9-0"></span>Imagen 3 Página inicio VITAL

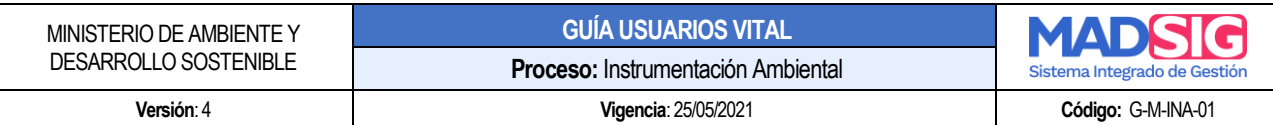

#### <span id="page-10-0"></span>**3. SERVICIOS DISPONIBLES EN VITAL**

#### <span id="page-10-1"></span>**3.1. Buscar**

A través de esta funcionalidad el usuario puede realizar la búsqueda de los trámites gestionados desde la ventanilla y a través de las siguientes opciones:

- a. Consulte estado solicitud
- b. Buscar autos o resoluciones
- c. Búsqueda EIA
- d. Búsqueda avanzada

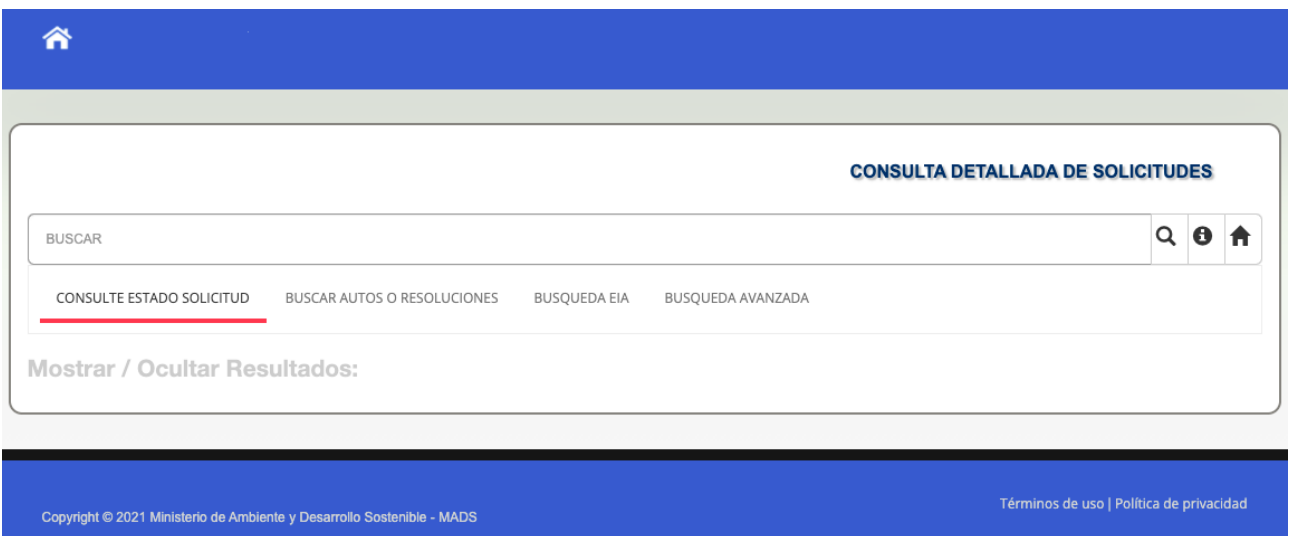

Imagen 4 Funcionalidad Buscar

<span id="page-10-2"></span>Para las siguientes funcionalidades:

- a. Consulte estado solicitud
- b. Buscar autos o resoluciones
- c. Búsqueda EIA
- d. Búsqueda avanzada

Puede realizar la búsqueda por medio de los siguientes campos**:**

- Nombre proyecto
- Número de Expediente
- Numero Vital
- Tipo de Tramite
- Solicitante

 $C$ alle 37 No.  $8-40$  11 Conmutador (571) 3323400 [www.minambiente.gov.co](http://www.minambiente.gov.co/) Bogotá, Colombia

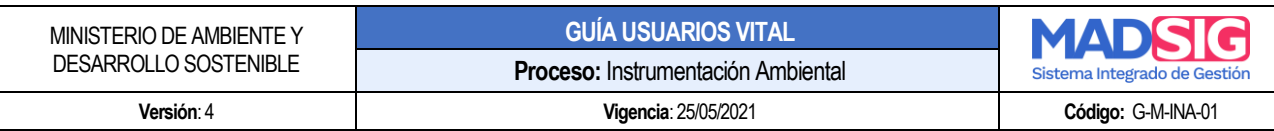

- Autoridad Ambiental
- Ubicación
- Fecha

Y para la funcionalidad:

e. Búsqueda avanzada

Se presenta un nuevo formulario con los siguientes campos o filtros de búsqueda:

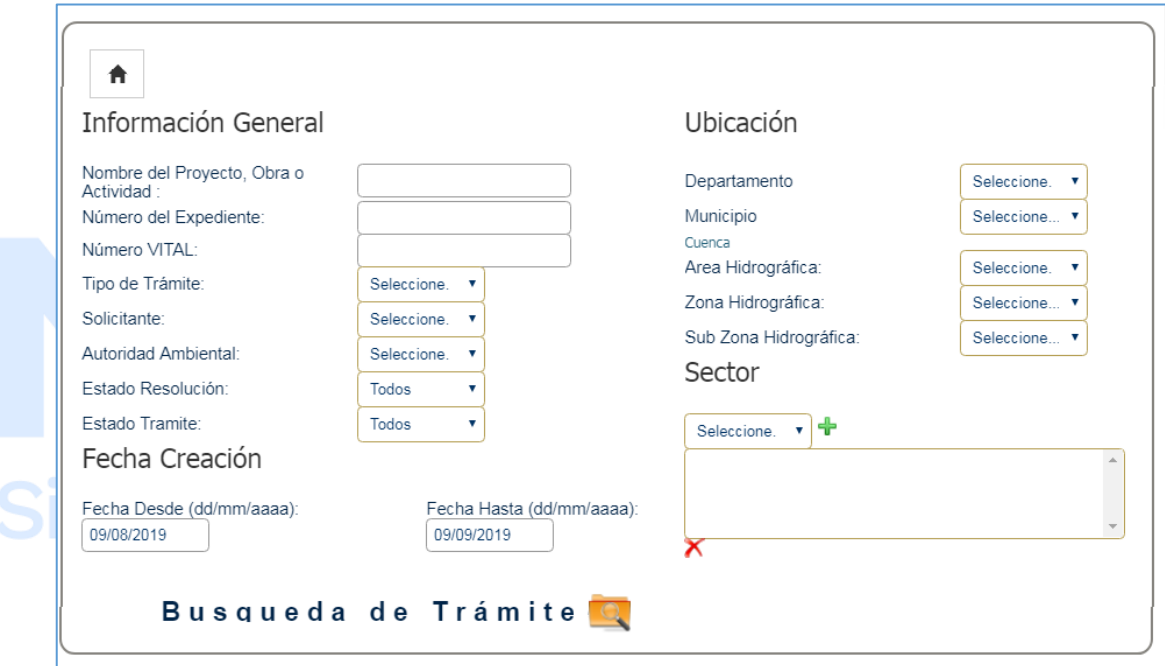

Imagen 5 Funcionalidad Buscar: Búsqueda avanzada

- <span id="page-11-0"></span>Información general
	- ❖ Nombre del Proyecto, Obra o Actividad
	- ❖ Número del Expediente
	- ❖ Número VITAL
	- ❖ Tipo de Trámite
	- ❖ Solicitante
	- ❖ Autoridad Ambiental
	- ❖ Estado Resolución
	- ❖ Estado Tramite
- Ubicación
	- ❖ Departamento
	- ❖ Municipio

 $C$ alle 37 No.  $8 - 40$  12 Conmutador (571) 3323400 [www.minambiente.gov.co](http://www.minambiente.gov.co/) Bogotá, Colombia

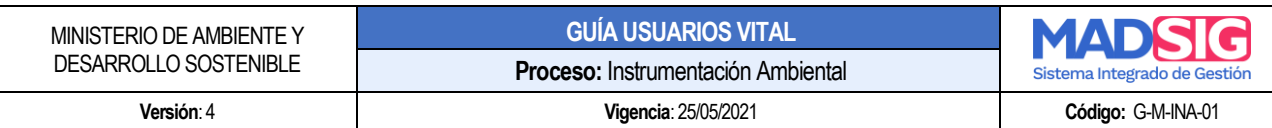

- ❖ Área Hidrográfica: Lista desplegable
- ❖ Zona Hidrográfica: Lista desplegable
- Sub Zona Hidrográfica: Lista desplegable
- Fecha creación
	- ❖ Fecha Desde (dd/mm/aaaa): (Calendario) Fecha inicial para realizar la búsqueda
	- ❖ Fecha Hasta (dd/mm/aaaa): (Calendario) Fecha final para realizar la búsqueda
- **Sector**

Se pueden seleccionar varios sectores, los sectores de búsqueda son los descritos en el decreto 1220)

<span id="page-12-0"></span>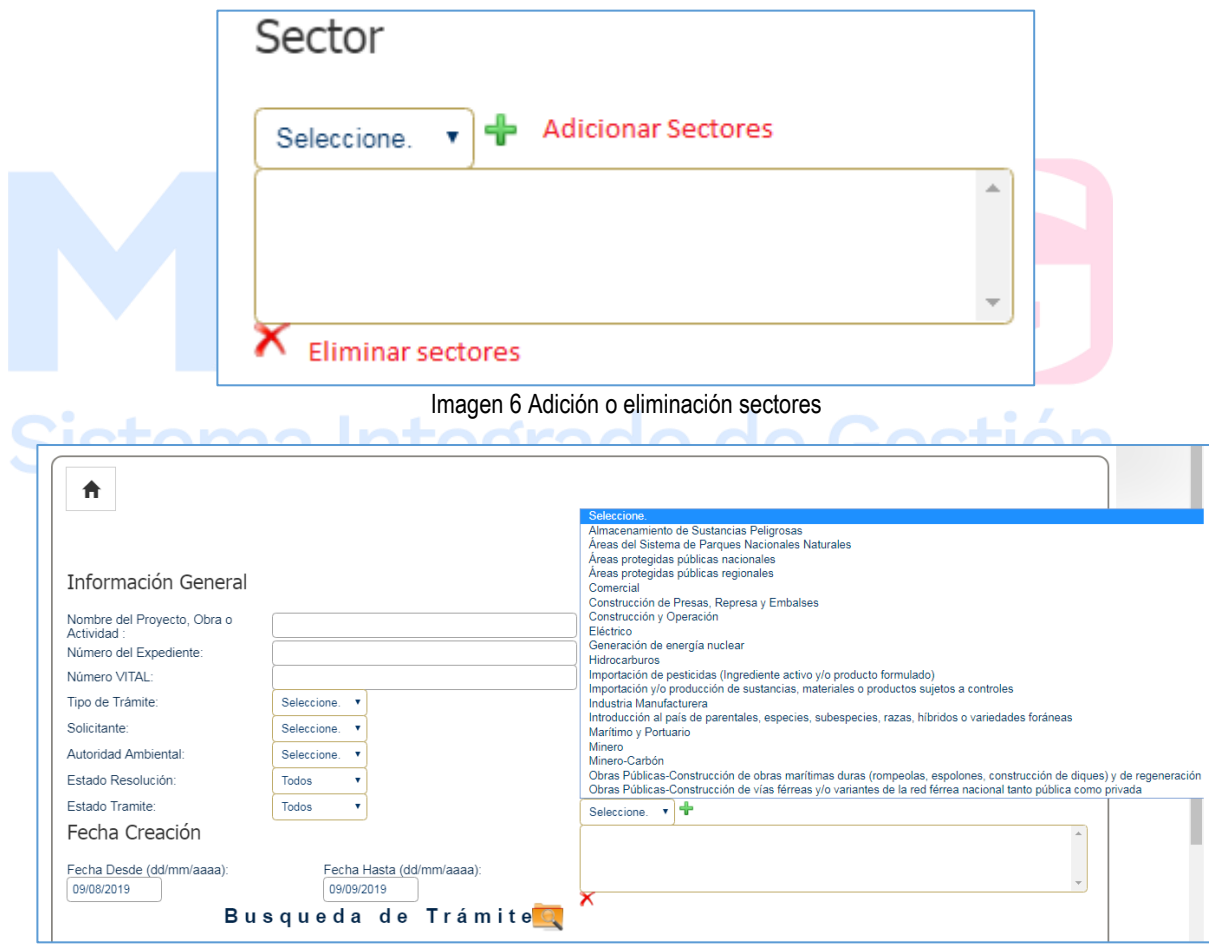

Imagen 7 Sectores

- <span id="page-12-1"></span>❖ Almacenamiento de sustancias peligrosas
- ❖ Áreas del sistema de Parques Nacionales Naturales
- ❖ Áreas protegidas públicas Nacionales

 $C$ alle 37 No.  $8-40$  13 Conmutador (571) 3323400 [www.minambiente.gov.co](http://www.minambiente.gov.co/) Bogotá, Colombia

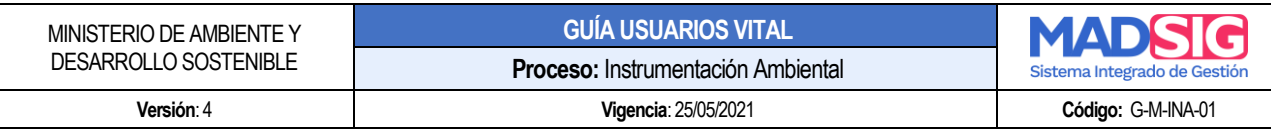

- ❖ Áreas protegidas públicas Regionales
- ❖ Comercial
- ❖ Construcción de Presas, Represas y Embalses
- ❖ Construcción y Operación
- 
- ◆ Eléctrico<br>◆ Hidrocart **Hidrocarburos**
- ❖ Importación y/o producción de sustancias, materiales o productos
- ❖ Industria Manufacturera
- ❖ Introducción al país de parentales, especies, subespecies, razas, híbridos o variedades foráneas.
- Marítimo y Portuario
- ❖ Minero
- ❖ Minero Carbón
- ❖ Obras públicas Construcción de obras marítimas duras (rompeolas, espolones, construcción de diques) y de generación de dunas y playas
- ❖ Obras públicas Construcción de vías férreas y/o variantes de la red férrea nacional tanto pública como privada
- ❖ Obras públicas Red Fluvial Nacional
- ❖ Obras públicas Red Vial Nacional
- ❖ Producción e importación de pesticidas
- ❖ Red Vial Secundaria y Terciaria
- ◆ Siderúrgicas, cementeras y Plantas Concreteras Fijas<br>◆ Sustancias peligrosas
- Sustancias peligrosas
- ❖ Transvase de una Cuenca
- ❖ Vías Férreas

Una vez diligenciados algunas de estas opciones, dar clic en "búsqueda de trámite"

# de Gestió Sistema

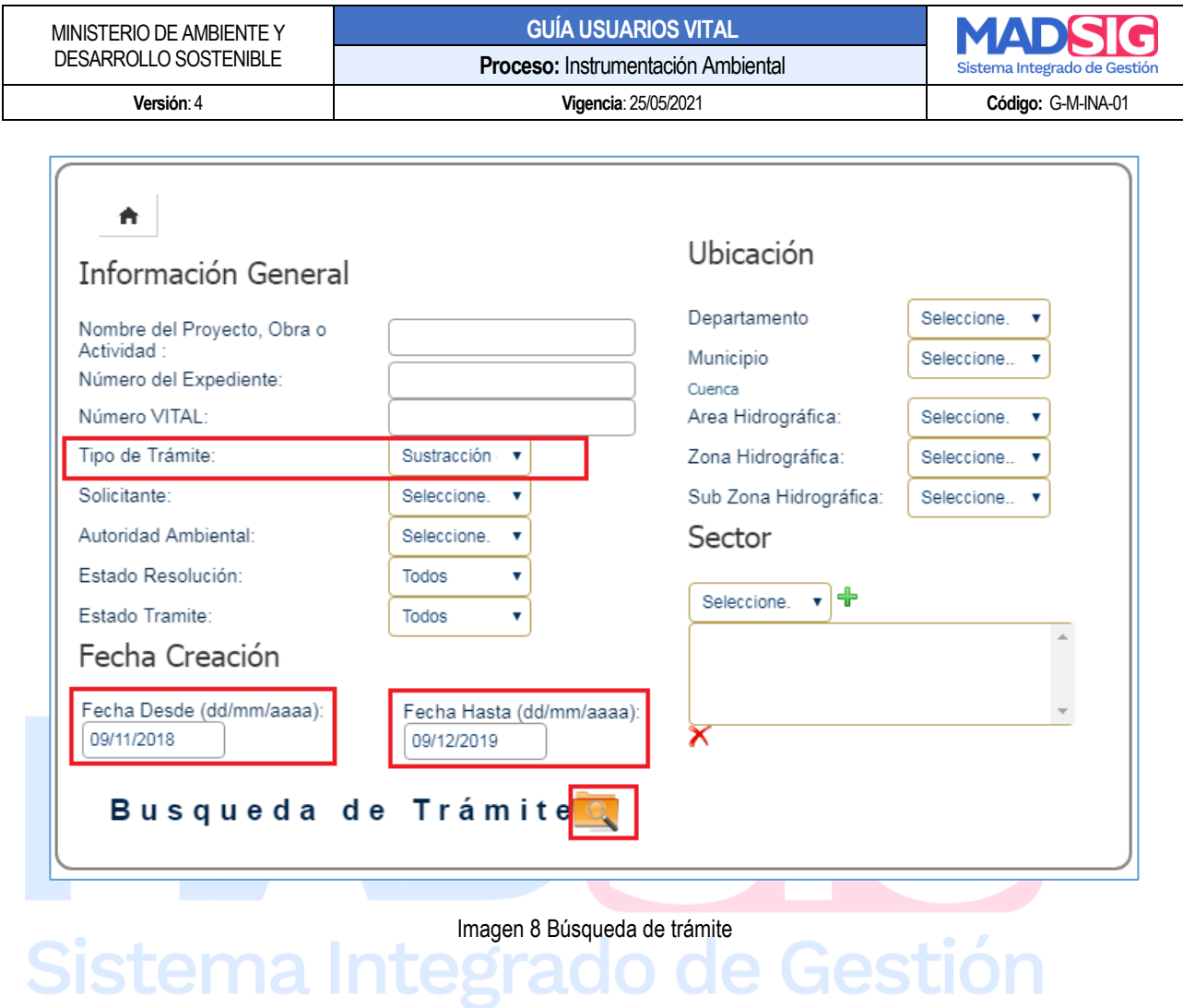

<span id="page-14-0"></span>Y presenta la siguiente información en la grilla de trámites:

- ❖ Numero VITAL<br>❖ Tipo de trámite
- ❖ Tipo de trámite<br>❖ Fecha de inicio
- 
- ◆ Fecha de inicio<br>◆ Autoridad Ambi ❖ Autoridad Ambiental<br>❖ Ubicación
- 
- ◆ Ubicación<br>◆ Proyecto
- ❖ Proyecto<br>❖ Expedient **Expediente**
- 
- ❖ Sector

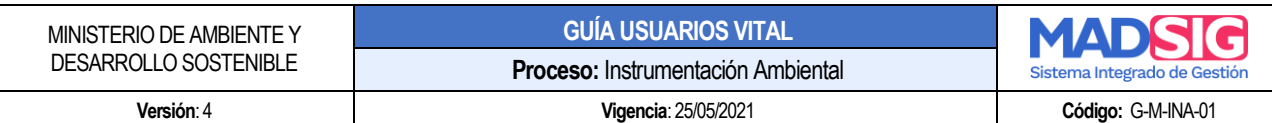

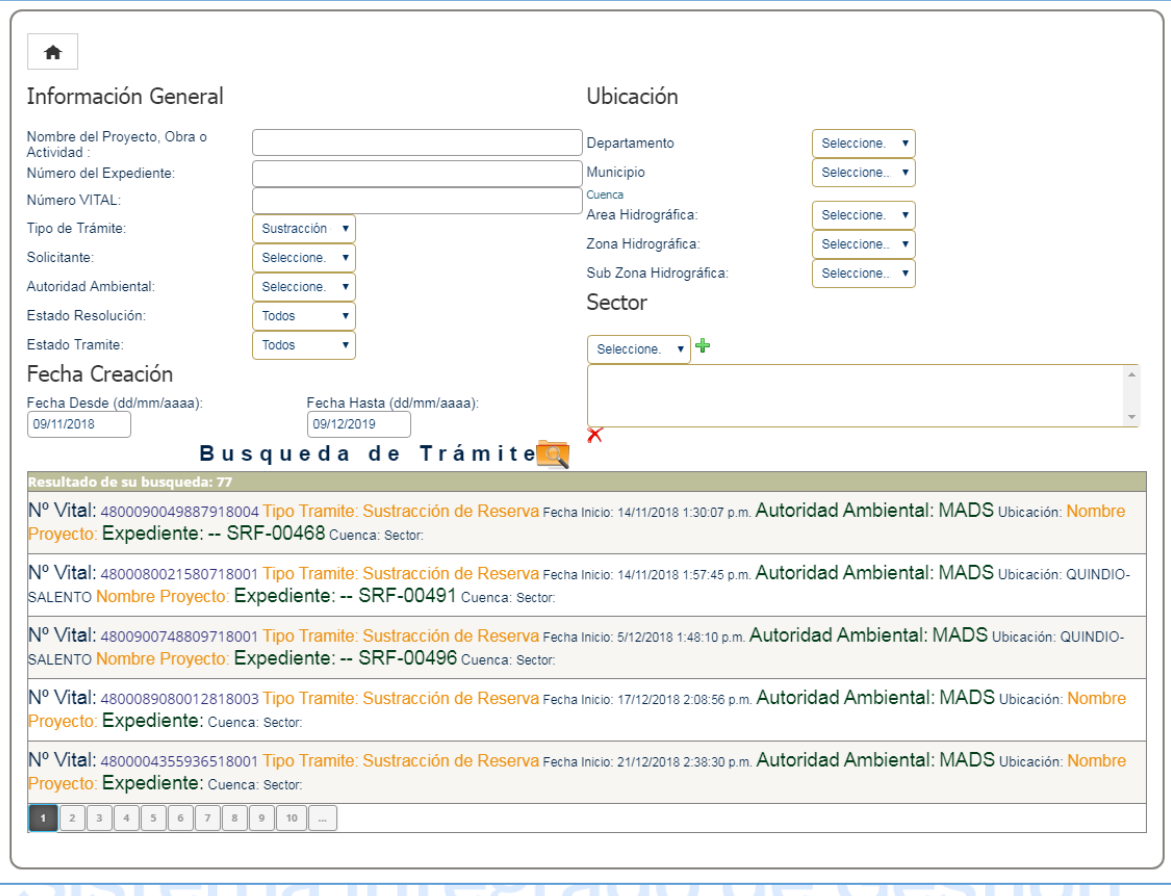

Imagen 9 Resultados búsqueda de trámites 1

<span id="page-15-0"></span>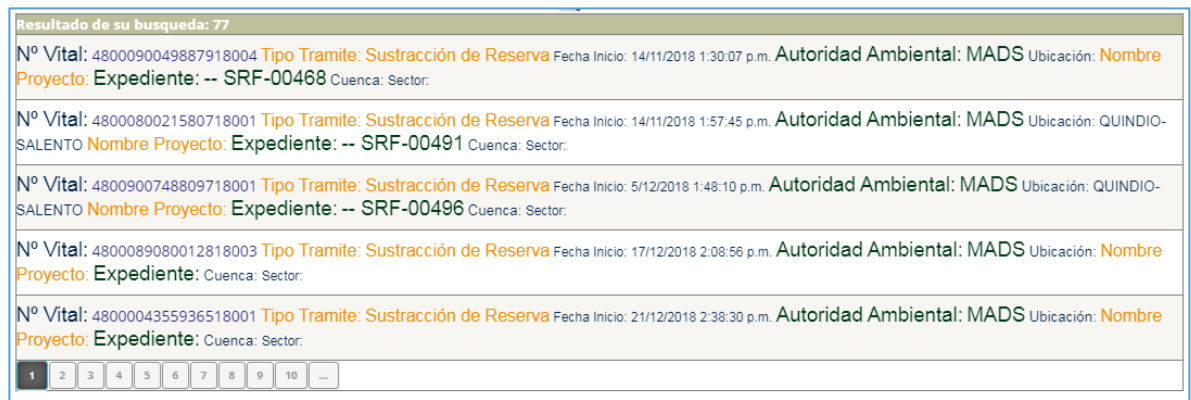

<span id="page-15-1"></span>Imagen 10 Resultados búsqueda de trámites 2

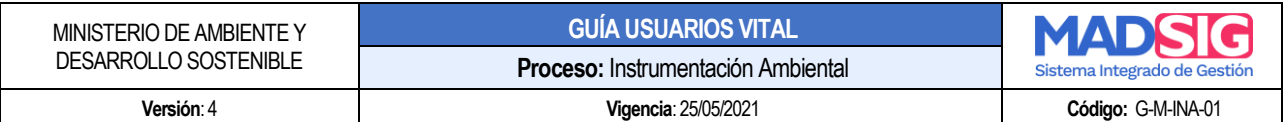

Para ingresar a verificar la información del expediente debe dar clic en el número de VITAL Una vez diligenciados algunas de estas opciones, dar clic en "búsqueda de trámite"

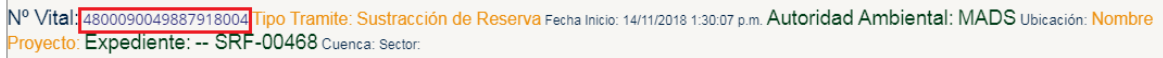

#### Imagen 11 Consulta número VITAL

<span id="page-16-0"></span>Al dar clic presenta la información del trámite divida en las siguientes pestañas, según las etapas en que se encuentren el trámite

❖ Solicitud

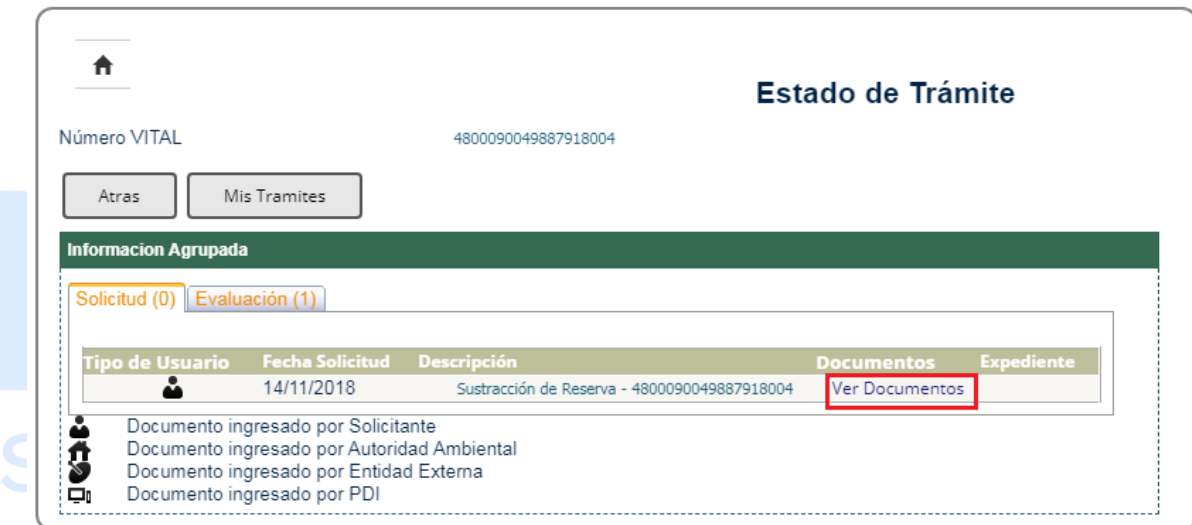

Imagen 12 Consulta estado de trámite 1

<span id="page-16-1"></span>En la opción "Ver documentos" se descargan los documentos de la solicitud

<span id="page-16-2"></span>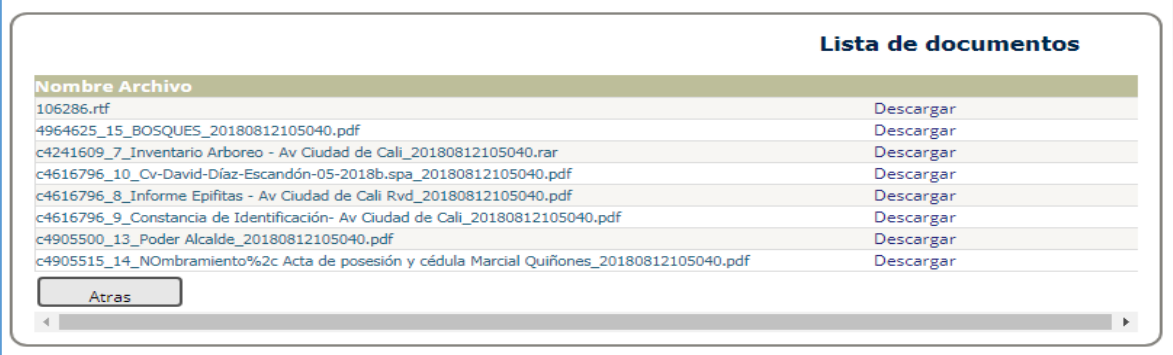

Imagen 13 Ver documentos

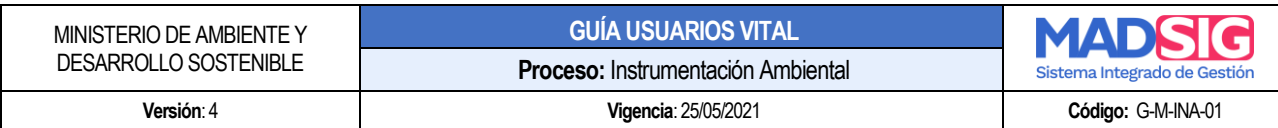

Y para visualizar los documentos, dar clic en la opción "Descargar"

❖ Evaluación

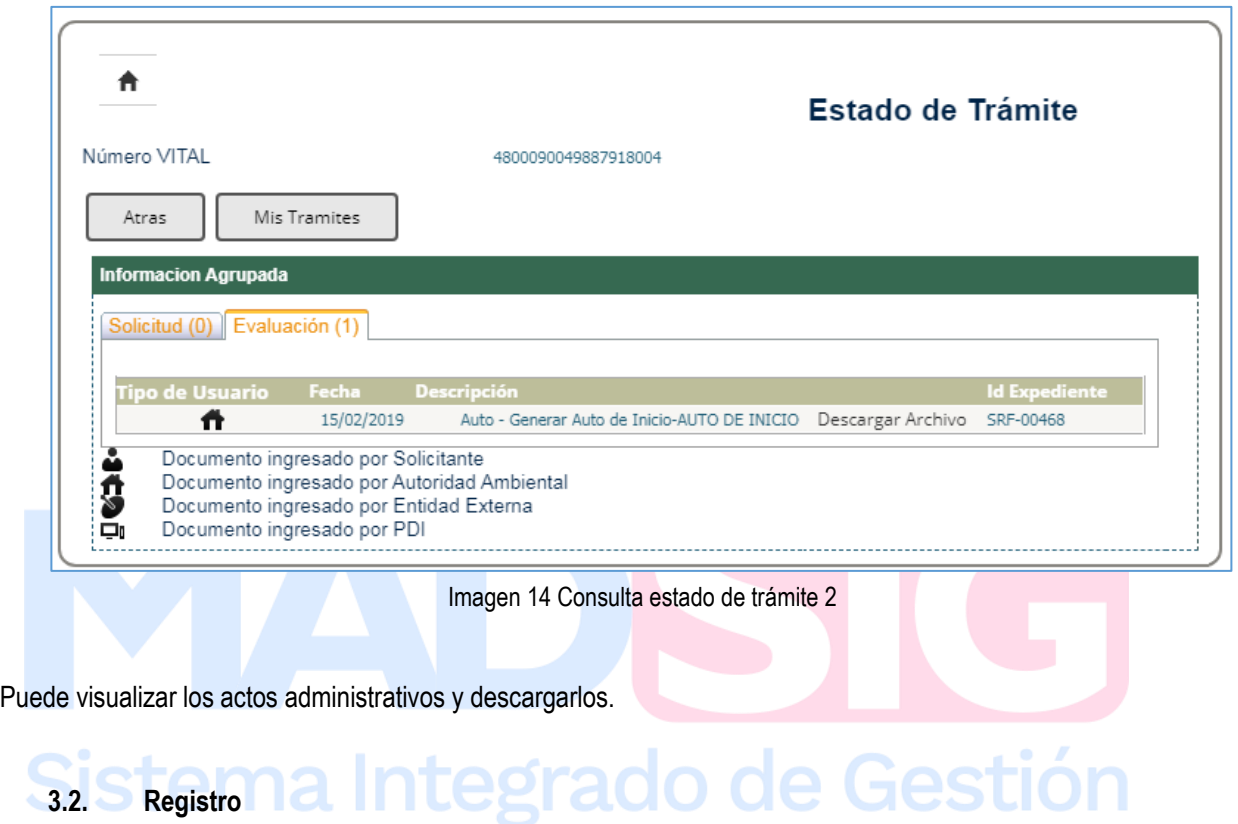

<span id="page-17-2"></span><span id="page-17-0"></span>En esta opción el usuario se registra para poder acceder a todos los servicios de la Ventanilla Integral de Trámites Ambientales – VITAL.

### Ver: **4. PROCESO DE REGISTRO DEL USUARIO**

# <span id="page-17-1"></span>**3.3. Ayuda**

Menú de ayuda donde se detalla información didáctica de que es VITAL, como registrar usuario y demás herramientas que ofrece VITAL.

#### **GUÍA USUARIOS VITAL**

**Proceso:** Instrumentación Ambiental

# **Versión**: 4 **Vigencia**: 25/05/2021 **Código:** G-M-INA-01

Sistema Integrado de Ges

<span id="page-18-0"></span>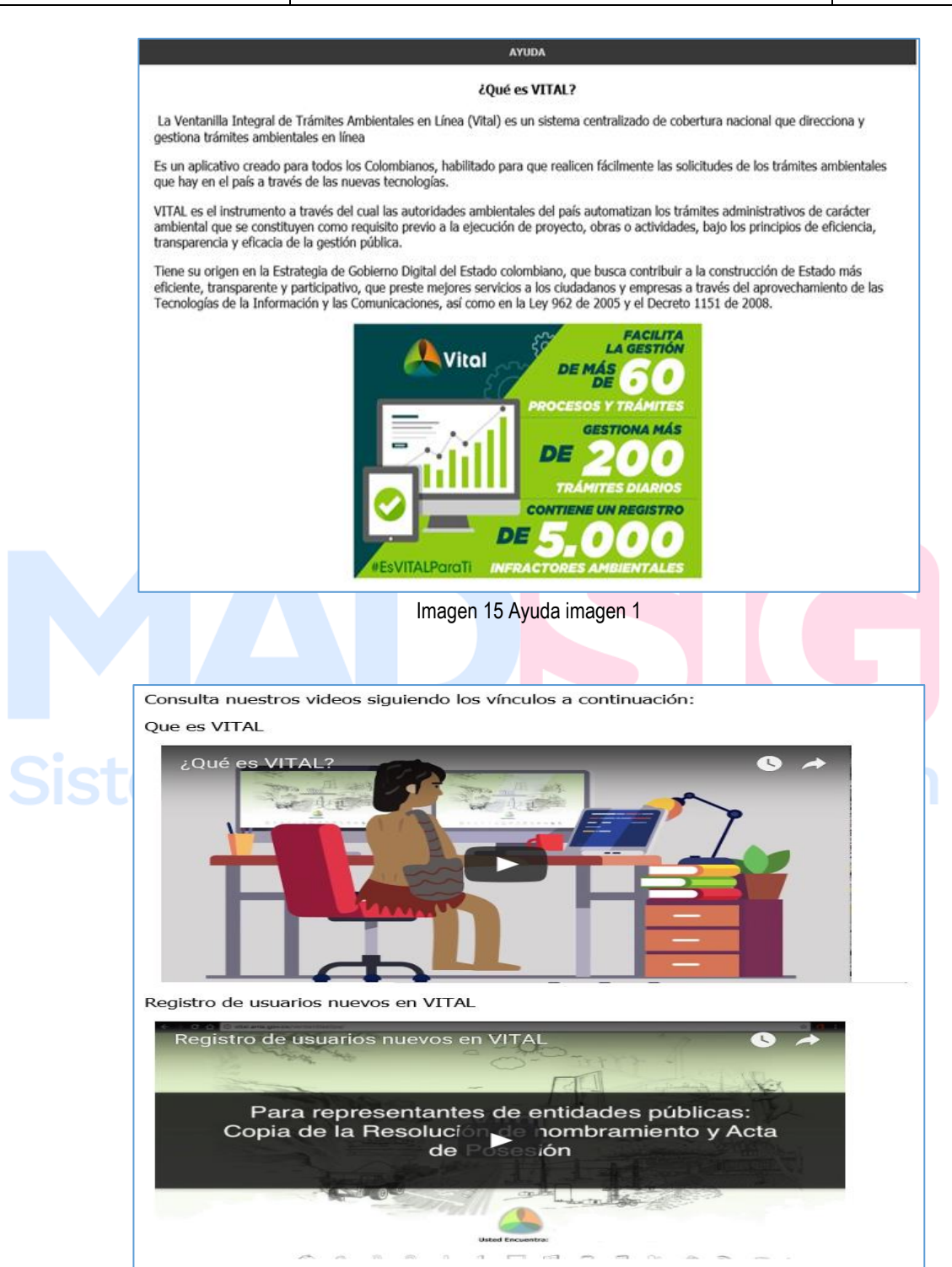

Imagen 16 Ayuda imagen 2

<span id="page-18-1"></span> $C$ alle 37 No.  $8-40$  19 Conmutador (571) 3323400 [www.minambiente.gov.co](http://www.minambiente.gov.co/) Bogotá, Colombia

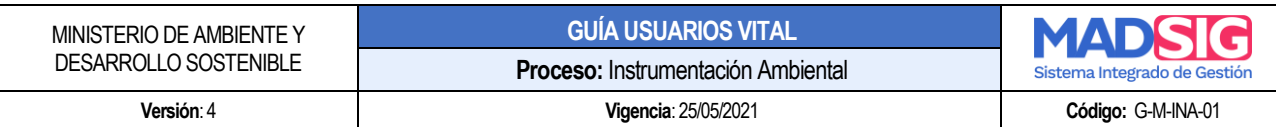

# <span id="page-19-0"></span>**3.4. Denuncias Ambientales**

Una denuncia ambiental es el recurso que tiene el ciudadano para presentar una solicitud de verificación respecto a una posible afectación del medio ambiente producida por un posible infractor a través de actividades manuales o industriales perjudicando el equilibrio ambiental de cualquier entorno<sup>2</sup>.

Este formulario permite a un ciudadano presentar una queja o denuncia a una Autoridad Ambiental por medio del sistema.

Cuando el quejoso accede a esta opción, el sistema genera el formulario para presentar quejas y denuncias con los siguientes campos:

- a. Presente su Denuncia Ambiental
- b. Lugar de Ocurrencia de los Hechos
- c. Datos del Presunto Infractor
- d. Identificación del Quejoso o Denunciante

Nota:

- ❖ Es importante diligenciar los campos obligatorios
- ❖ Para este formulario en el campo "Autoridad Ambiental" se filtra de acuerdo al lugar de Ocurrencia de los Sistema Integrado de Gestión

<sup>2</sup> Denuncia Ambiental. Recuperado d[e http://vital.anla.gov.co/ventanillasilpa/Inicio/AyudaVITAL/tabid/80/language/es-ES/Default.aspx](http://vital.anla.gov.co/ventanillasilpa/Inicio/AyudaVITAL/tabid/80/language/es-ES/Default.aspx)

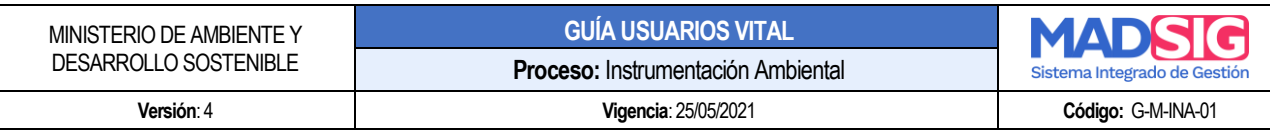

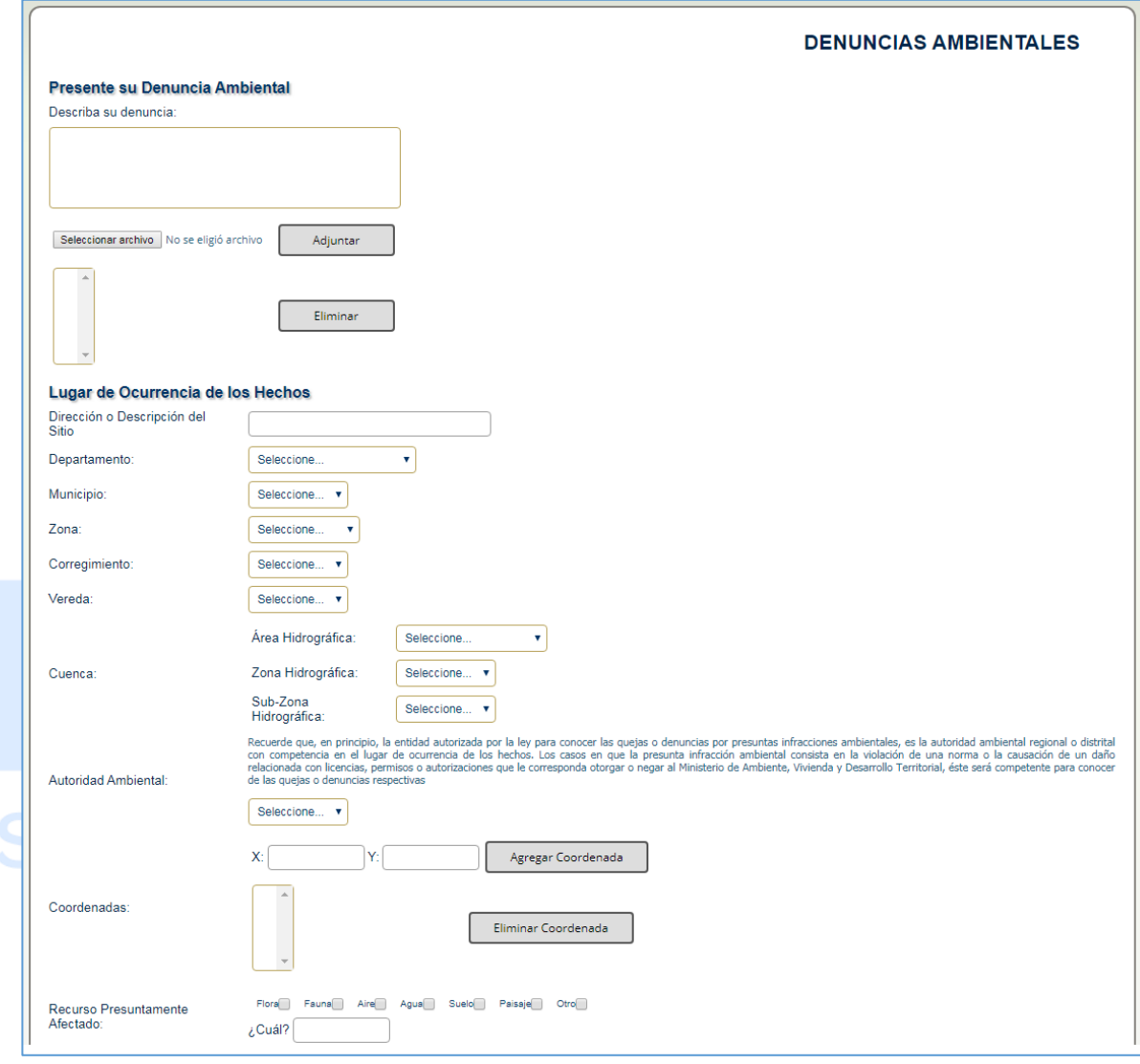

<span id="page-20-0"></span>Imagen 17 Formulario Denuncias Ambientales 1

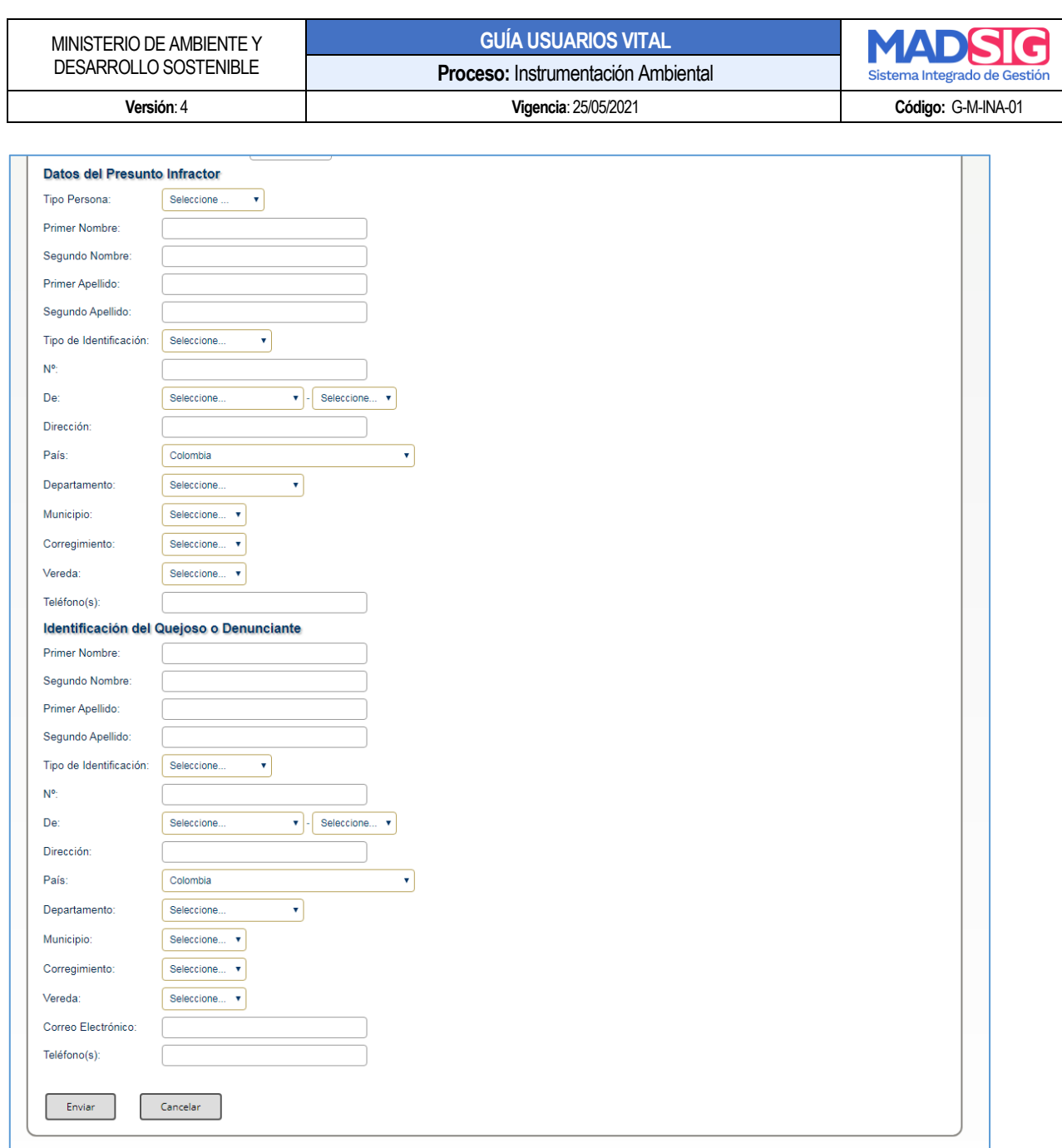

#### Imagen 18 Formulario Denuncias Ambientales 2

# <span id="page-21-1"></span><span id="page-21-0"></span>**3.5. Políticas y condiciones**

Presenta la misión y visión de la Ventanilla Integral de Trámites Ambientales – VITAL, Términos Generales, Uso del contenido, Protección de datos.

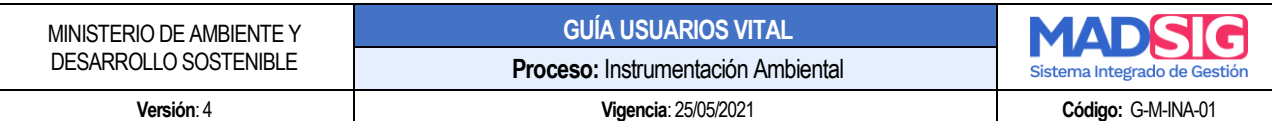

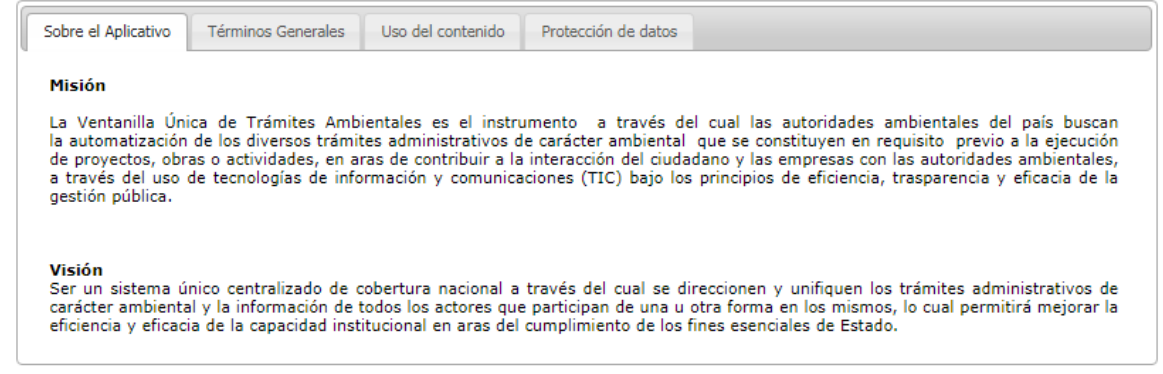

# Imagen 19 Misión y Visión VITAL

<span id="page-22-0"></span>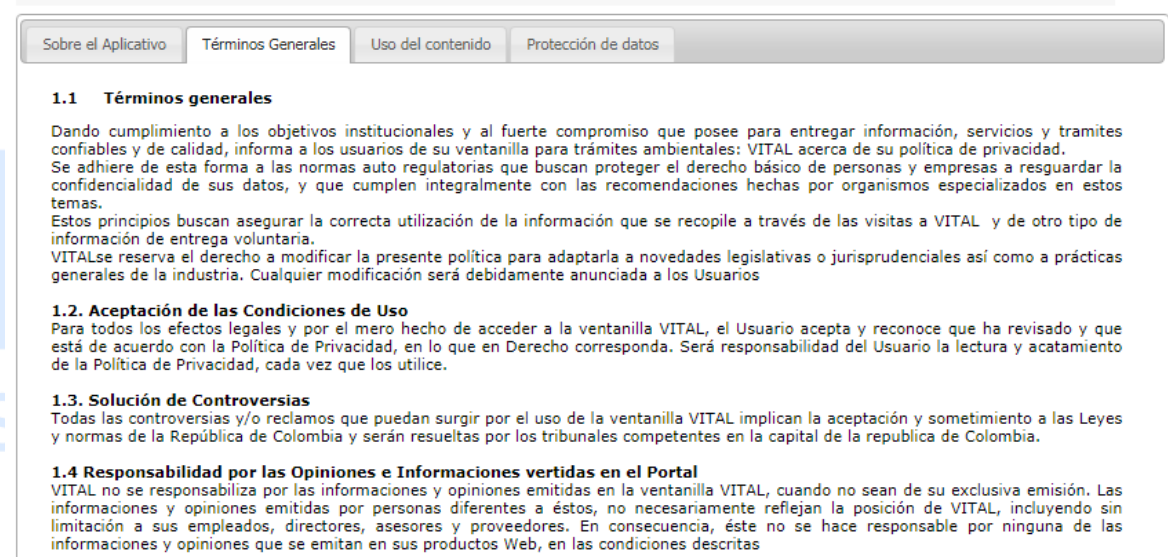

<span id="page-22-1"></span>Imagen 20 Términos Generales

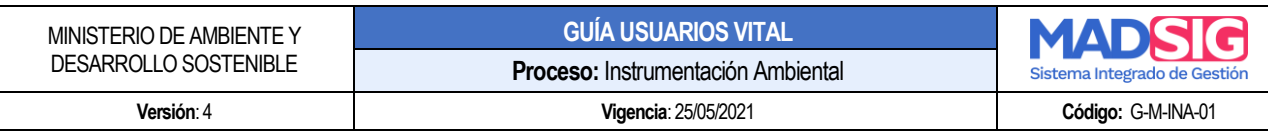

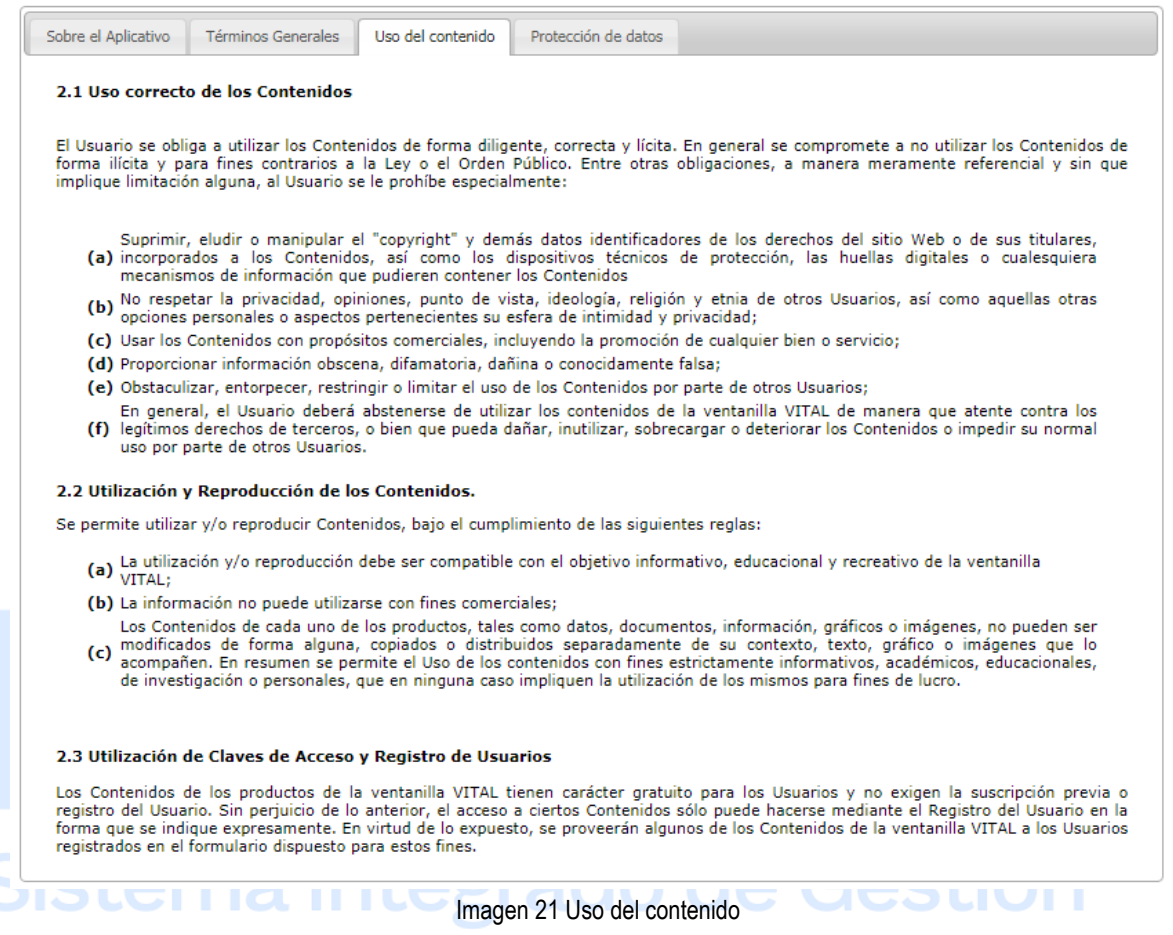

<span id="page-23-1"></span><span id="page-23-0"></span>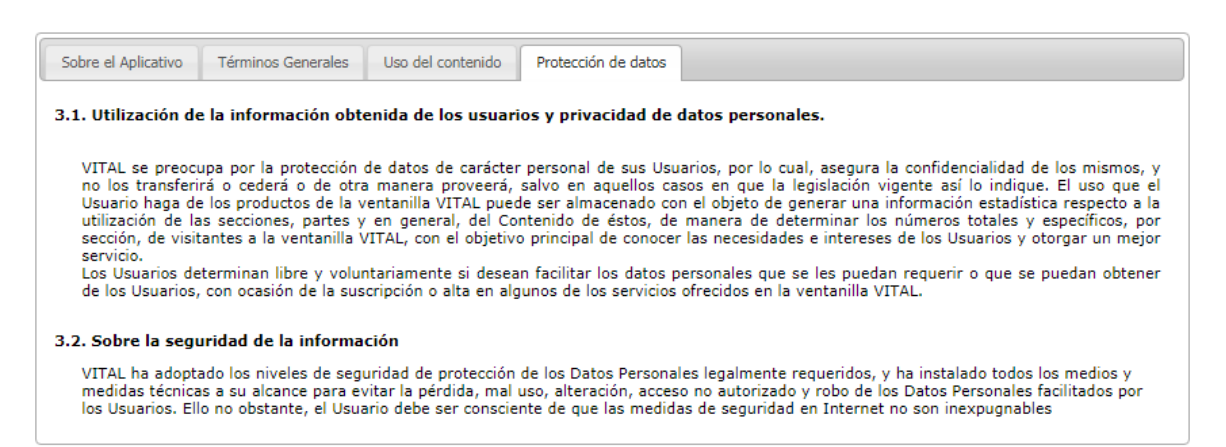

Imagen 22 Protección de datos

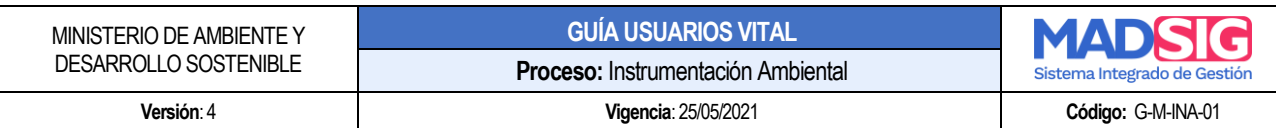

### <span id="page-24-0"></span>**3.6. Solicitudes**

Las solicitudes en la Ventanilla se hacen de manera electrónica mediante formularios dispuestos para los ciudadanos registrados. Estos formularios deben ser diligenciados en el momento que se accede ya que no serán guardados para un posterior llenado. A través de este acceso todos los usuarios de la Ventanilla pueden solicitar cualquiera de los siguientes tramites ambientales y/o mecanismos de participación:

- Permisos Ambientales
- Cesión de Derechos
- Licencias Ambientales
- Tercer Interviniente
- Audiencia Pública
- Solicitar Información a Entidades Externas
- DAA y/o TDR
- Salvoconducto
- Enviar información
- Audiencia Pública

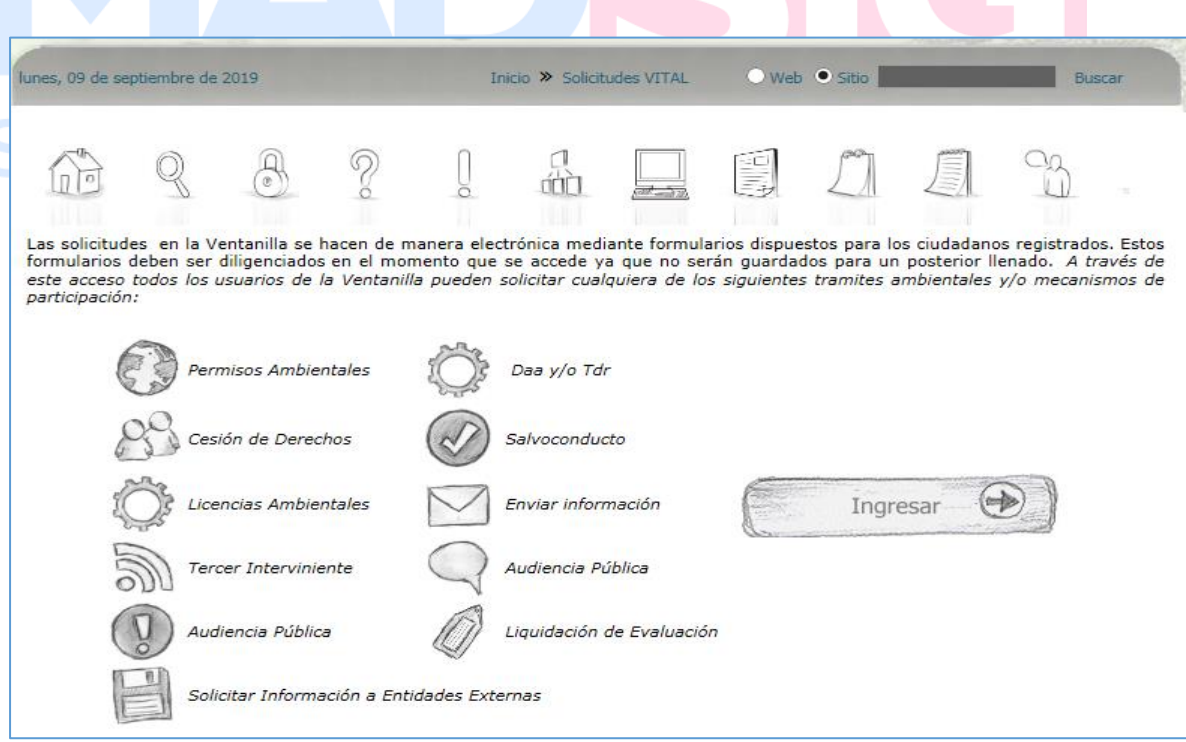

<span id="page-24-1"></span>Imagen 23 Solicitudes

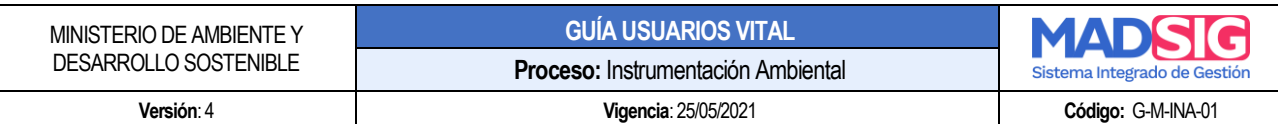

### **3.7. Normativa**

Definición de Decretos y Resoluciones a tener en cuenta para realizar un trámite en VITAL.

<span id="page-25-0"></span>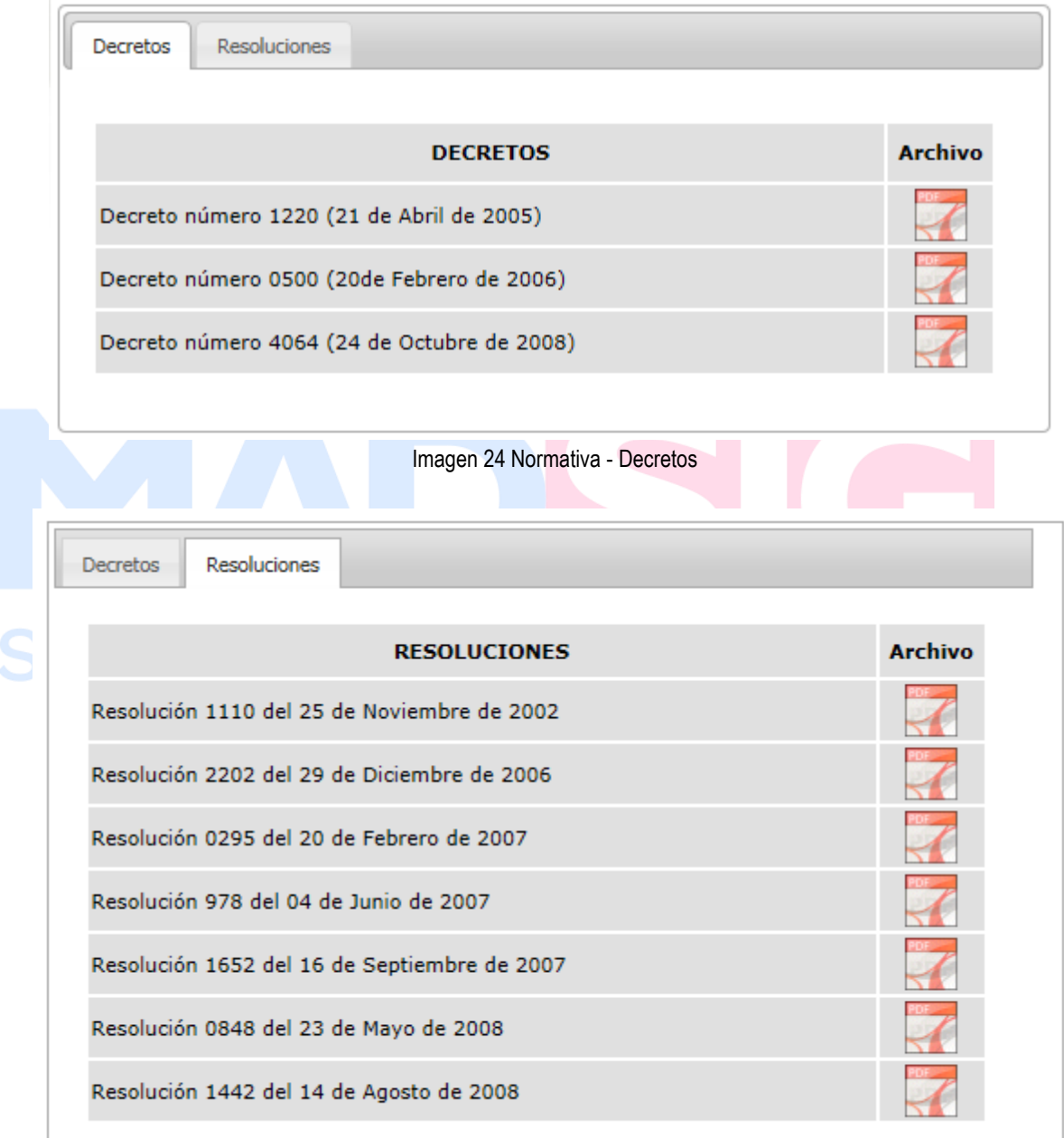

<span id="page-25-1"></span>Imagen 25 Normativa - Resoluciones

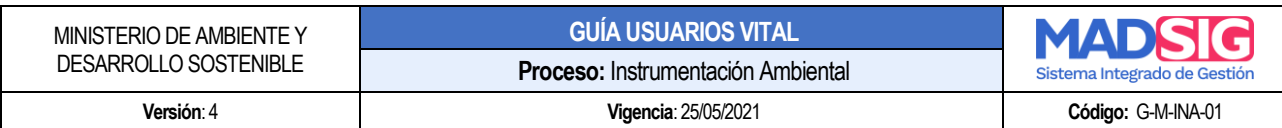

#### <span id="page-26-0"></span>**3.8. Publicaciones**

A través de esta funcionalidad, se puede realizar la consulta de publicación sobre un trámite a través de los siguientes filtros:

- Tipo de trámite: Sustracción de Reservas
- Autoridad ambiental
- Sector
- Nombre del proyecto, obra o actividad
- Tipo de Documento
- Número de Documento
- Número de Expediente
- Fecha Desde
- Fecha Hasta

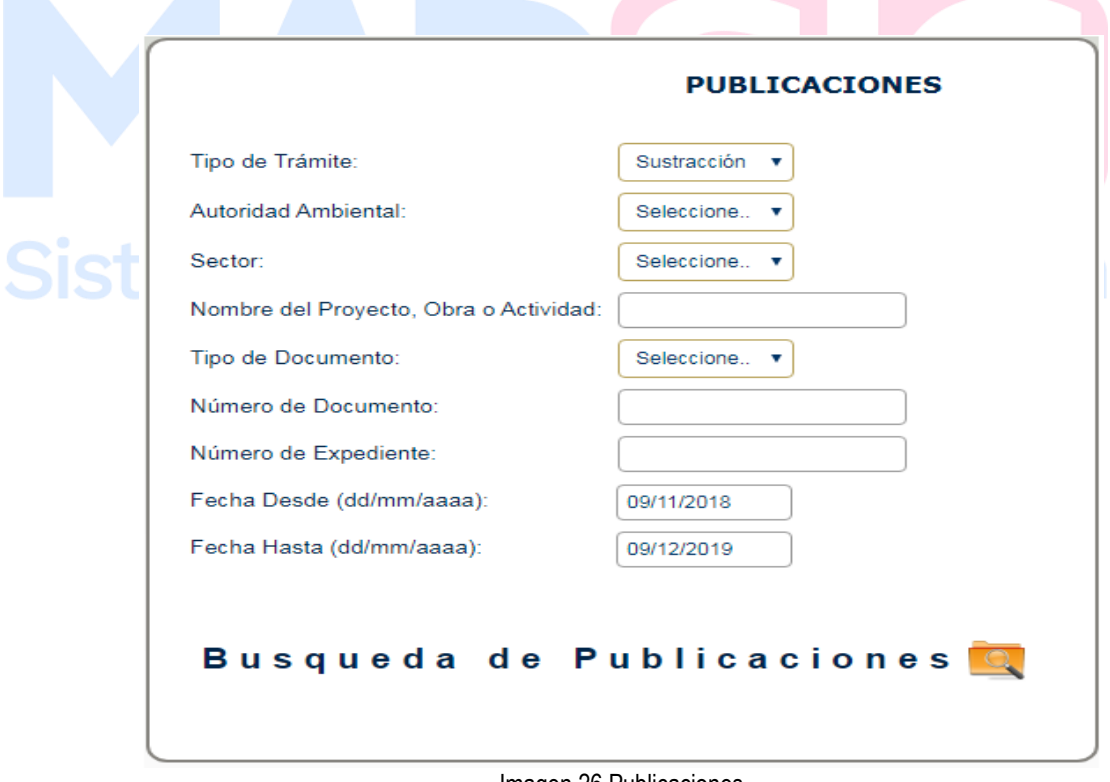

Imagen 26 Publicaciones

<span id="page-26-1"></span>La búsqueda de las publicaciones se realiza una vez se haya seleccionado o digitado alguno de los filtros establecidos para esto:

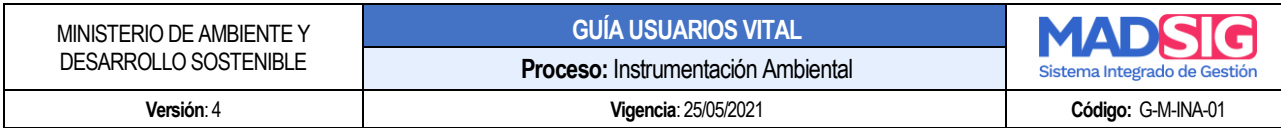

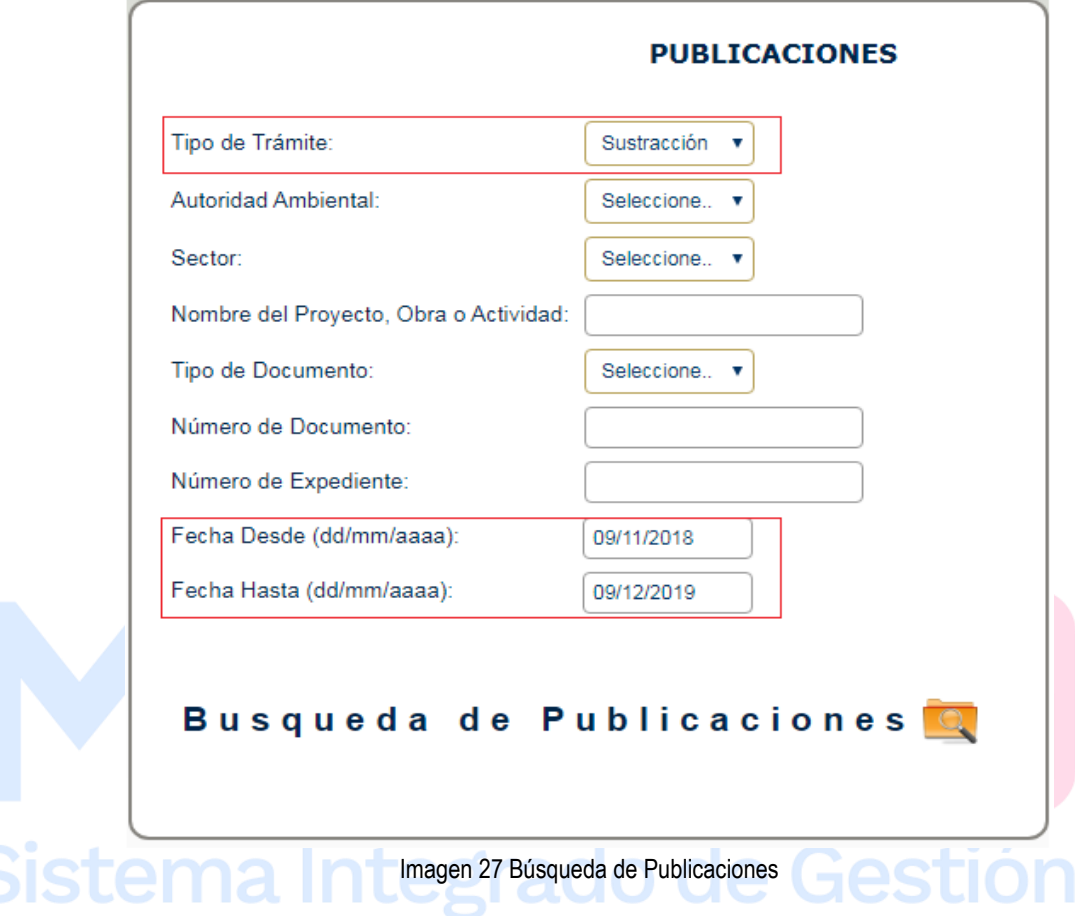

<span id="page-27-0"></span>Presenta la siguiente información:

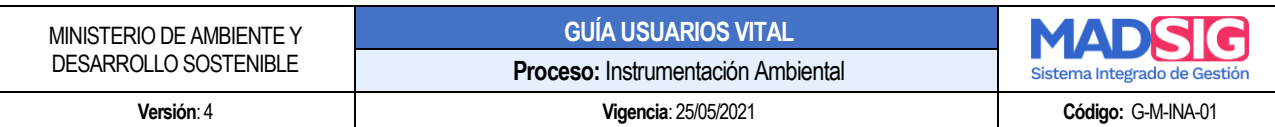

| /er | <b>Titulo</b><br><b>Publicacion</b>                                                                                                    | <b>Trámite</b>            | <b>Autoridad</b><br><b>Ambiental</b> | <b>Nombre</b><br>del<br><b>SectorProyecto,</b><br>Obra o<br><b>Actividad</b>                                           | Número de Número<br><b>DocumentoExpediente</b> |           | <b>Fecha de</b><br>Fecha<br>Publicación<br>o Fijación | Ver<br><b>Desfijación</b> Detalle |
|-----|----------------------------------------------------------------------------------------------------|---------------------------|--------------------------------------|----------------------------------------------------------------------------------------------------|------------------------------------------------|-----------|-------------------------------------------------------|-----------------------------------|
|     | Auto - Auto<br>de Prorroga -<br>Solicitud de<br>sustracción<br>construcción<br>Ver cruce<br>quebrada la<br>china<br>oleoducto<br>Caño limon<br>coveñas | Sustracción<br>de Reserva | <b>MADS</b>                          | Solicitud de<br>sustracción<br>construcción<br>cruce<br>quebrada la 081<br>china<br>oleoducto<br>Caño limon<br>coveñas |                                                | SRF-00355 | 19/06/2019                                            | Ver                               |
| Ver | Auto - Auto<br>de Prorroga -<br>Sustracción<br>de Reserva -<br>línea de<br>transmisión<br>eléctrica Bello<br>- Guayabal -<br>Ancón sur<br>230 kV       | Sustracción<br>de Reserva | <b>MADS</b>                          | Sustracción<br>de Reserva<br>- línea de<br>transmisión<br>eléctrica<br>Bello -<br>Guayabal -<br>Ancón sur<br>230 kV    | 486                                            | SRF-00370 | 17/09/2019                                            | Ver                               |
|     | Auto - Auto<br>de Prorroga -<br>Sustracción<br>Ver de Reserva -<br>Subestación<br>Chivor II Y<br>Norte 230 kV                                          | Sustracción<br>de Reserva | <b>MADS</b>                          | Sustracción<br>de Reserva<br>Subestación 93<br>Chivor II Y<br>Norte 230<br>kV                                          |                                                | SRF-00395 | 18/05/2019                                            | Ver                               |

Imagen 28 Resultado búsqueda publicaciones

<span id="page-28-0"></span>Al dar clic en Ver presenta la información de manera detallada y en la opción "ver documentos puede acceder y descargar el documento:

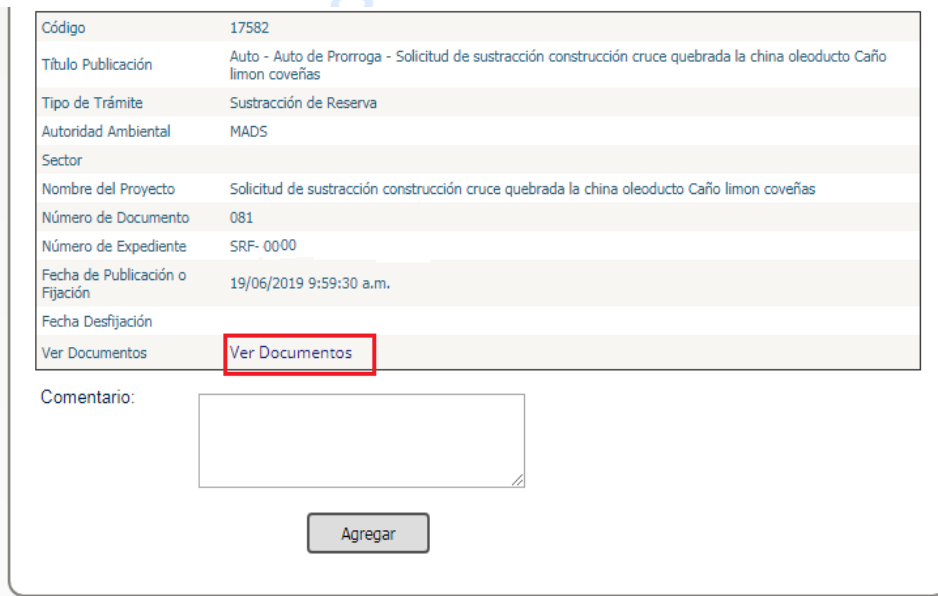

<span id="page-28-1"></span>Imagen 29 Ver detalles publicación

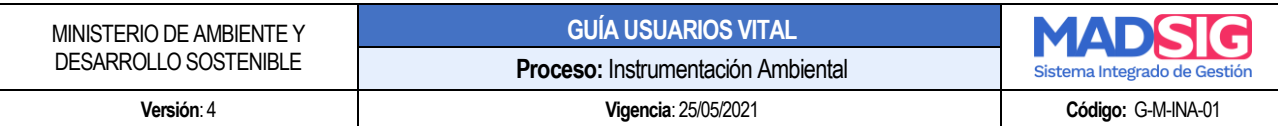

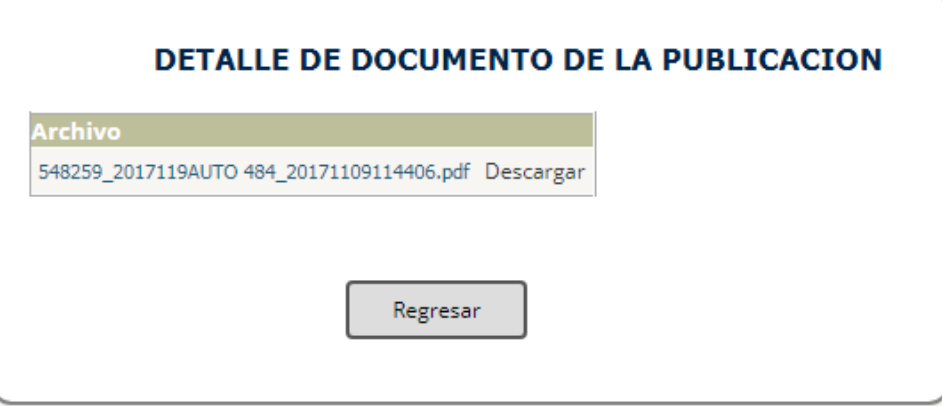

Imagen 30 Detalle documento de la publicación

#### <span id="page-29-0"></span>**3.9. Audiencia pública**

Audiencia Pública Ambiental es un mecanismo de participación, mediante el cual se ofrece a la comunidad, a las autoridades y a las organizaciones la posibilidad de conocer, informarse sobre la conveniencia de una obra o actividad que se encuentre desarrollando o en proyecto y los impactos positivos o negativos que pueda causar al ambiente.

ado de Gestión

Para realizar consulta o inicio de audiencia pública, no se requiere de tener usuario y contraseña.

El sistema presenta los siguientes tres procesos:

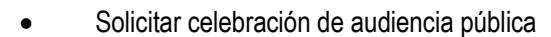

- Proceso de inscripción en audiencia pública
- Consultar inscritos para intervención audiencia pública

# <span id="page-29-1"></span>PROCESOS DE AUDIENCIA PUBLICA **Seleccione un Proceso:** Solicitar celebración de audiencia pública Proceso de inscripción en audiencia pública Consultar inscritos para intervención audiencia pública

Imagen 31 Proceso de Audiencia Publica

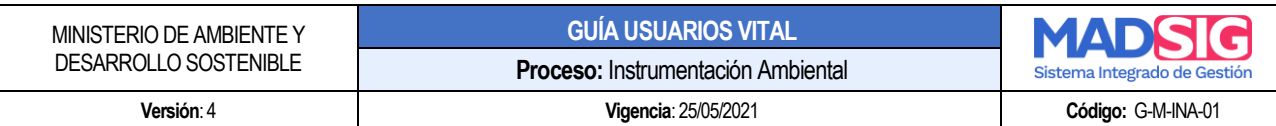

#### <span id="page-30-0"></span>**3.10. Certificados PDV**

Funcionalidad donde se realiza la consulta de los certificados de emisiones por Prueba Dinámica y visto bueno.

#### <span id="page-30-1"></span>**3.11. RUIA**

Registro Único de Infractores Ambientales **–** RUIA, permite realizar la consulta de infracciones o sanciones ambientales registradas desde VITAL. Esta consulta puede ser realizada por ciudadanos, funcionario de la Autoridad Ambiental. Cada Autoridad Ambiental registra los datos de publicación de la sanción.

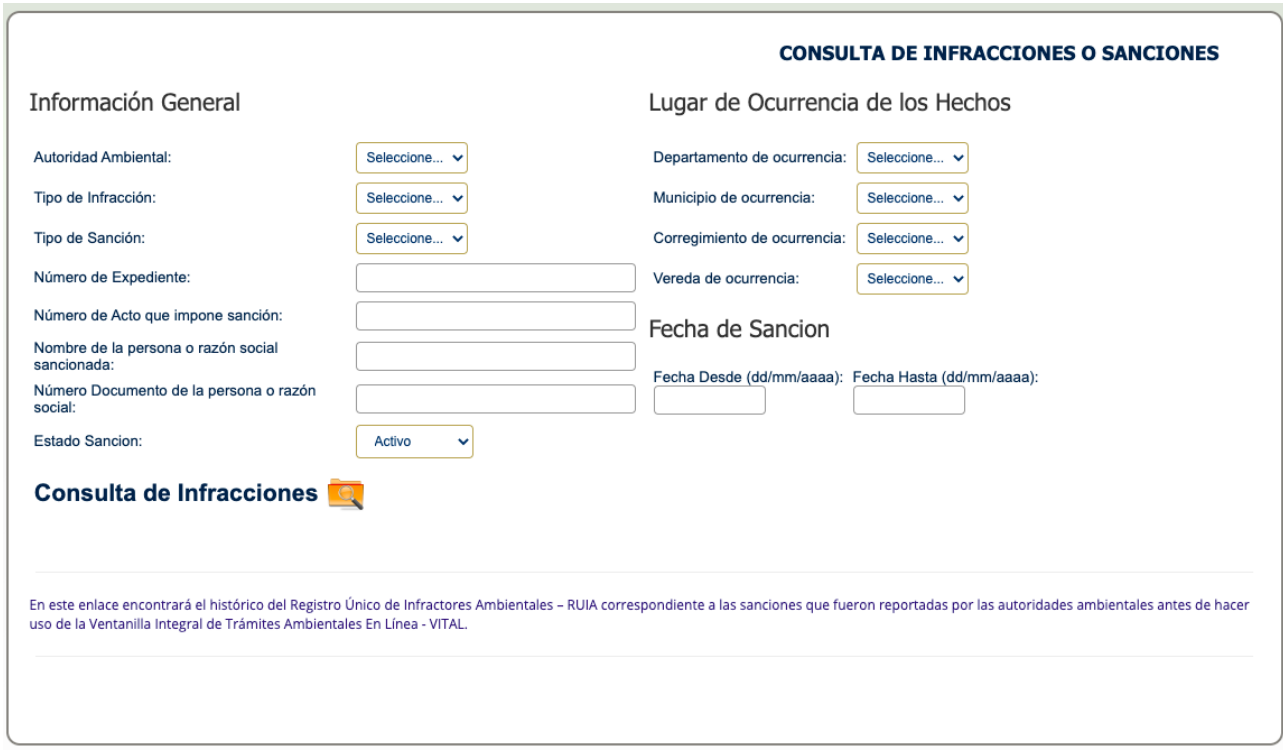

Imagen 32 Consulta de infracciones o sanciones

<span id="page-30-2"></span>La persona debe diligenciar los campos de búsqueda de acuerdo con su criterio y dar clic en el botón "consulta de infracciones". Se presenta el siguiente formulario:

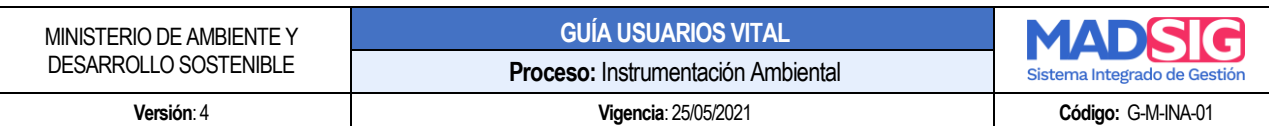

|                                | Autoridad AmbientalTipo de Falta |                                                | Tipo de Sanción                                                              | Lugar de Ocurrencia                                                                                  |                     | Número de Expediente Nombre de la Persona o Razón Social |                    |
|--------------------------------|----------------------------------|------------------------------------------------|------------------------------------------------------------------------------|----------------------------------------------------------------------------------------------------|---------------------|----------------------------------------------------------|--------------------|
| 1749                           | CDA                              |                                                |                                                                              | Incumplimiento de la Norma Decomiso definitivo especímen GUAVIARE SAN JOSÉ DEL GUAVIARE SAN-00007-13 |                     | LUIS FRANCISCO PALACIOS TORRES                           | <b>Ver Detalle</b> |
| 1749                           | CDA                              | Incumplimiento de la Norma No Aplica           |                                                                              | GUAVIARE SAN JOSÉ DEL GUAVIARE SAN-00007-13                                                          |                     | LUIS FRANCISCO PALACIOS TORRES                           | <b>Ver Detalle</b> |
| 4560                           | CDA                              |                                                | Incumplimiento de la Norma Decomiso definitivo especímen GUAINIA INÍRIDA     |                                                                                                    | SAN-00002-12        | Cesar Julio Gomez                                        | <b>Ver Detalle</b> |
| 4560                           | <b>CDA</b>                       | Incumplimiento de la Norma No Aplica           |                                                                              | <b>GUAINIA INÍRIDA</b>                                                                               | SAN-00002-12        | Cesar Julio Gomez                                        | <b>Ver Detalle</b> |
| 7633                           | CDA                              |                                                |                                                                              | Incumplimiento de la Norma Decomiso definitivo especímen GUAVIARE SAN JOSÉ DEL GUAVIARE SAN-00033-15 |                     | JULIO ROBERTO NAVARRO GUTIERREZ                          | Ver Detalle        |
| 8066                           | CDA                              |                                                |                                                                              | Incumplimiento de la Norma Decomiso definitivo especímen GUAVIARE SAN JOSÉ DEL GUAVIARE SAN-00018-15 |                     | PEDRO MIGUEL BOBADILLA CONTRERAS                         | <b>Ver Detalle</b> |
| 9564                           | CDA                              |                                                | Incumplimiento de la Norma Decomiso definitivo especímen                     | <b>GUAINIA INÍRIDA</b>                                                                               | SAN-00013-16        | <b>ESTEBAN OYALA FLORES</b>                              | Ver Detalle        |
| 10021 CDA                      |                                  | Incumplimiento de la Norma No Aplica           |                                                                              | <b>GUAVIARE EL RETORNO</b>                                                                           | SAN-00016-16        | <b>SAUL ROJAS RINCON</b>                                 | <b>Ver Detalle</b> |
| 10021 CDA                      |                                  | Incumplimiento de la Norma Multa               |                                                                              | <b>GUAVIARE EL RETORNO</b>                                                                           | SAN-00016-16        | <b>SAUL ROJAS RINCON</b>                                 | <b>Ver Detalle</b> |
|                                | 10309 CORPOGUAVIO                | Incumplimiento de la Norma Trabajo Comunitario |                                                                              | CUNDINAMARCA UBALÁ                                                                                   | 4805                | PEDRO CALDERON                                           | <b>Ver Detalle</b> |
|                                | 11765 CORMACARENA                | Incumplimiento de la Norma Multa               |                                                                              | META PUERTO LÓPEZ                                                                                    | 3.11.013.678        | DEPARTAMENTO DEL META                                    | Ver Detalle        |
| 12889                          | CORMACARENA                      | Incumplimiento de la Norma Multa               |                                                                              | <b>META RESTREPO</b>                                                                                 | 3.11.014.026        | <b>GUSTAVO ADOLFO BELLO TOVAR</b>                        | <b>Ver Detalle</b> |
|                                | 12968 CORANTIOQUIA               |                                                | Incumplimiento de la Norma Decomiso definitivo especímen                     | ANTIOQUIA AMAGÁ                                                                                      | AS4-2015-87         | Edgar de jesús Sosa Martínez                             | <b>Ver Detalle</b> |
|                                | 13542 CORMACARENA                | Incumplimiento de la Norma Multa               |                                                                              | <b>META GRANADA</b>                                                                                  | 3.11.015.1154       | ANA FABIOLA COLMENARES CORONADO                          | <b>Ver Detalle</b> |
|                                | 13542 CORMACARENA                | Incumplimiento de la Norma Cierre Definitivo   |                                                                              | <b>META GRANADA</b>                                                                                  | 3.11.015.1154       | ANA FABIOLA COLMENARES CORONADO                          | <b>Ver Detalle</b> |
|                                | 13967 DAGMA                      | Incumplimiento de la Norma Multa               |                                                                              | VALLE DEL CAUCA CALI -Urbano                                                                         | 028-2018            | BOLIVAR PILLIMUE VELASCO                                 | <b>Ver Detalle</b> |
| 14203 CDA                      |                                  |                                                |                                                                              | Incumplimiento de la Norma Decomiso definitivo especímen GUAVIARE SAN JOSÉ DEL GUAVIARE SAN-00027-17 |                     | SERAFIN ARDILA GONZALEZ                                  | <b>Ver Detalle</b> |
| 14203 CDA                      |                                  | Incumplimiento de la Norma No Aplica           |                                                                              | GUAVIARE SAN JOSÉ DEL GUAVIARE SAN-00027-17                                                          |                     | SERAFIN ARDILA GONZALEZ                                  | <b>Ver Detalle</b> |
| 14241 CDA                      |                                  |                                                | Incumplimiento de la Norma Decomiso definitivo especímen GUAVIARE EL RETORNO |                                                                                                    | SAN-00028-17        | DORA MELBA CAMELO COLORADO                               | <b>Ver Detalle</b> |
| 14242 CDA                      |                                  |                                                |                                                                              | Incumplimiento de la Norma Decomiso definitivo especímen GUAVIARE SAN JOSÉ DEL GUAVIARE SAN-00049-17 |                     | LUIS VICENTE MORA RICAURTE                               | Ver Detalle        |
| 14329 CDA                      |                                  |                                                |                                                                              | Incumplimiento de la Norma Decomiso definitivo especímen GUAVIARE SAN JOSÉ DEL GUAVIARE SAN-00013-17 |                     | JANER ARLEY BARAHONA HERNANDEZ                           | <b>Ver Detalle</b> |
|                                | 14774 CORPOCALDAS                | Incumplimiento de la<br>Norma                  | Trabajo Comunitario                                                          | <b>CALDAS ANSERMA</b>                                                                                | 2013-5077           | JUSTO PASTOR OSORIO MARIN                                | <b>Ver Detalle</b> |
|                                | 14778 CORPOCALDAS                | Incumplimiento de la<br>Norma                  | Decomiso definitivo<br>especímen                                             | <b>CALDAS LA DORADA</b>                                                                              | 2013-5035           | <b>JOSE GUSTAVO TRIANA</b>                               | <b>Ver Detalle</b> |
|                                | 14781 CORPOCALDAS                | Incumplimiento de la<br>Norma                  | Trabajo Comunitario                                                          | CALDAS SAN JOSÉ                                                                                      | 2013-5213           | DANIEL FELIPE BERMUDEZ GIRALDO                           | <b>Ver Detalle</b> |
|                                | 14782 CORPOCALDAS                | Incumplimiento de la<br>Norma                  | Trabajo Comunitario                                                          | <b>CALDAS MARQUETALIA</b>                                                                            | 2010-4271           | JOSE ROGER OSORIO MARIN                                  | <b>Ver Detalle</b> |
|                                | 14785 CORPOCALDAS                | Incumplimiento de la<br>Norma                  | Decomiso definitivo<br>especímen                                             | <b>CALDAS MANIZALES</b>                                                                              | 2015-6645           | OVIDIO VALENCIA HERNANDEZ                                | <b>Ver Detalle</b> |
| 14786 CAS                      |                                  | Incumplimiento de la<br>Norma                  | Multa                                                                        | SANTANDER VALLEDESANJOSÉ                                                                             | 1007-0076-2007      | MUNICIPIO VALLE DE SAN JOSE                              | <b>Ver Detalle</b> |
|                                | 14787 CORANTIOQUIA               | Incumplimiento de la<br>Norma                  |                                                                              | Multa sin Afectación Ambiente ANTIOQUIA GIRARDOTA - Rural                                            | AN4-2011-66         | INVERSIONES AGROPECUARIAS DEL                            | <b>Ver Detalle</b> |
| 14789 CAR                      |                                  | Incumplimiento de la<br>Norma                  | Multa sin Afectación Ambiente                                                | CUNDINAMARCA GUAYABAL DE<br>SIQUIMA                                                                  | 53191               | <b>VENANCIO PAREJA REYES</b>                             | <u>Ver Detalle</u> |
| 14795 CAM                      |                                  | Incumplimiento de la<br>Norma                  | Decomiso definitivo<br>especímen                                             | <b>HUILA GARZÓN</b>                                                                                  | DTC-1-058-2017      | <b>WALTER PRADA BUSTOS</b>                               | <b>Ver Detalle</b> |
| 14796 CAM                      |                                  | Daño                                           | Decomiso definitivo<br>especímen                                             | <b>HUILA AGRADO</b>                                                                                  | DTC-1-017-2017      | FRANCIA ELENA CHAVARRO                                   | <b>Ver Detalle</b> |
| 14798 CAM                      |                                  | Incumplimiento de la<br>Norma                  | Cierre Temporal                                                              | <b>HUILA GARZÓN</b>                                                                                  | DTC-1-049-2018      | <b>HERNANDO POLO</b>                                     | <b>Ver Detalle</b> |
| 14799 CAM                      |                                  | Incumplimiento de la<br>Norma                  | Cierre Temporal                                                              | <b>HUILA TARQUI</b>                                                                                  | DTC-1-035-2017      | <b>JUAN FERNANDO VARGAS</b>                              | <b>Ver Detalle</b> |
| 14800 CRQ                      |                                  | Incumplimiento de la<br>Norma                  | Multa                                                                        | QUINDIO CALARCA                                                                                      | OAPSAPD-014-04-2014 | Empresa Multipropósito de Cala                           | <b>Ver Detalle</b> |
| $\mathbf{1}$                   | 5<br>$\overline{2}$              | $\sqrt{6}$<br>$\overline{7}$                   | 10                                                                           |                                                                                                    |                     |                                                          |                    |
| Se encontraron 3293 registros. |                                  |                                                |                                                                              |                                                                                                    |                     |                                                          |                    |

Imagen 33 Resultados consulta infracciones

<span id="page-31-0"></span>Y en "Ver detalle" encuentra información detallada de la infracción o sanción:

**Proceso:** Instrumentación Ambiental **Versión**: 4 **Vigencia**: 25/05/2021 **Código:** G-M-INA-01

**GUÍA USUARIOS VITAL**

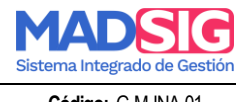

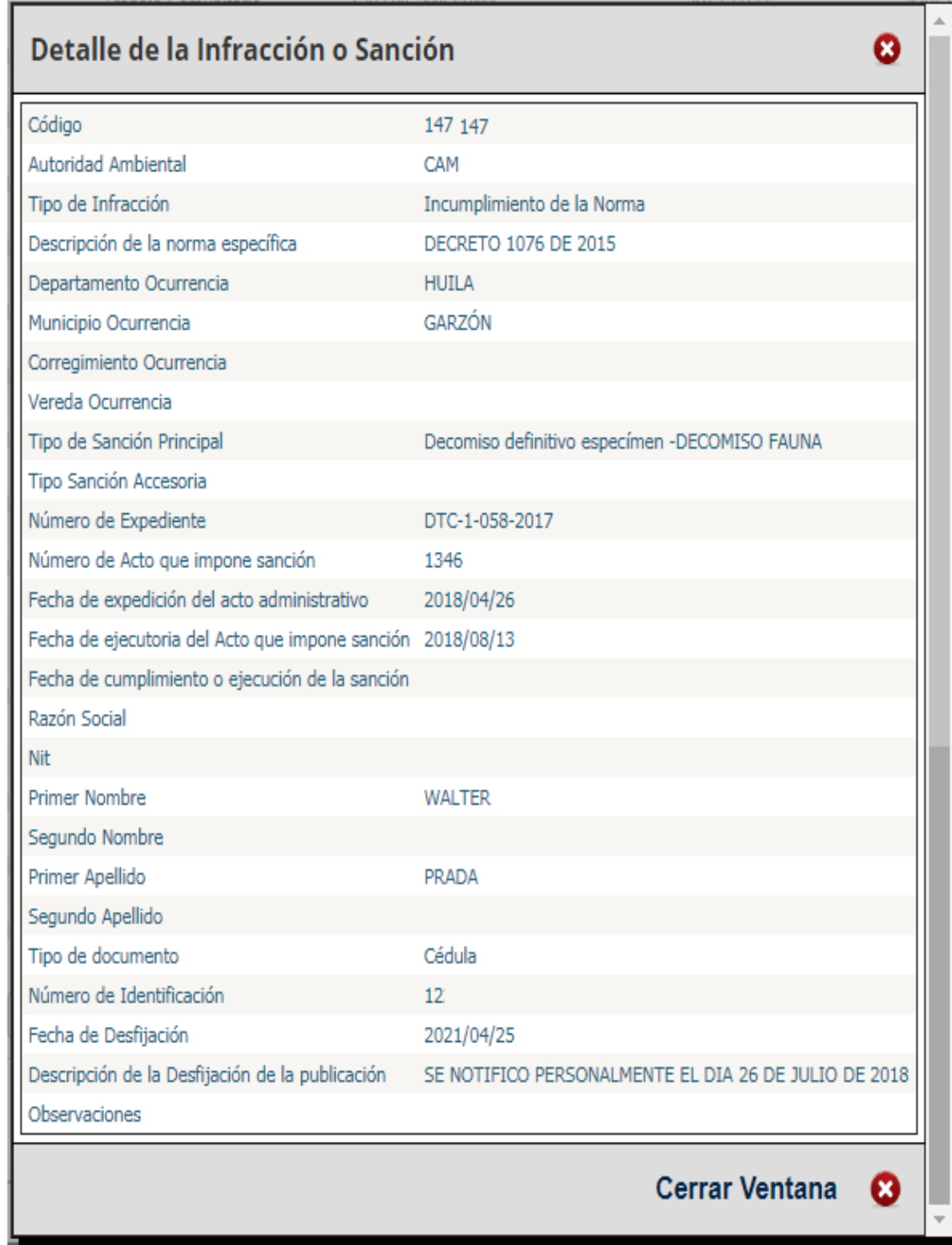

<span id="page-32-0"></span>Imagen 34 Detalles de la Infracción

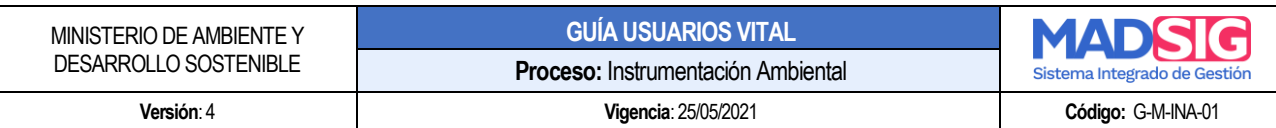

# <span id="page-33-0"></span>**4. PROCESO DE REGISTRO DEL USUARIO**

Para acceder a las funcionalidades de la Ventanilla (realización y gestión de trámites), el primer paso es realizar el registro de usuario.

Para realizar el registro de usuario, ingrese a VITAL y de clic en *"Registro"*

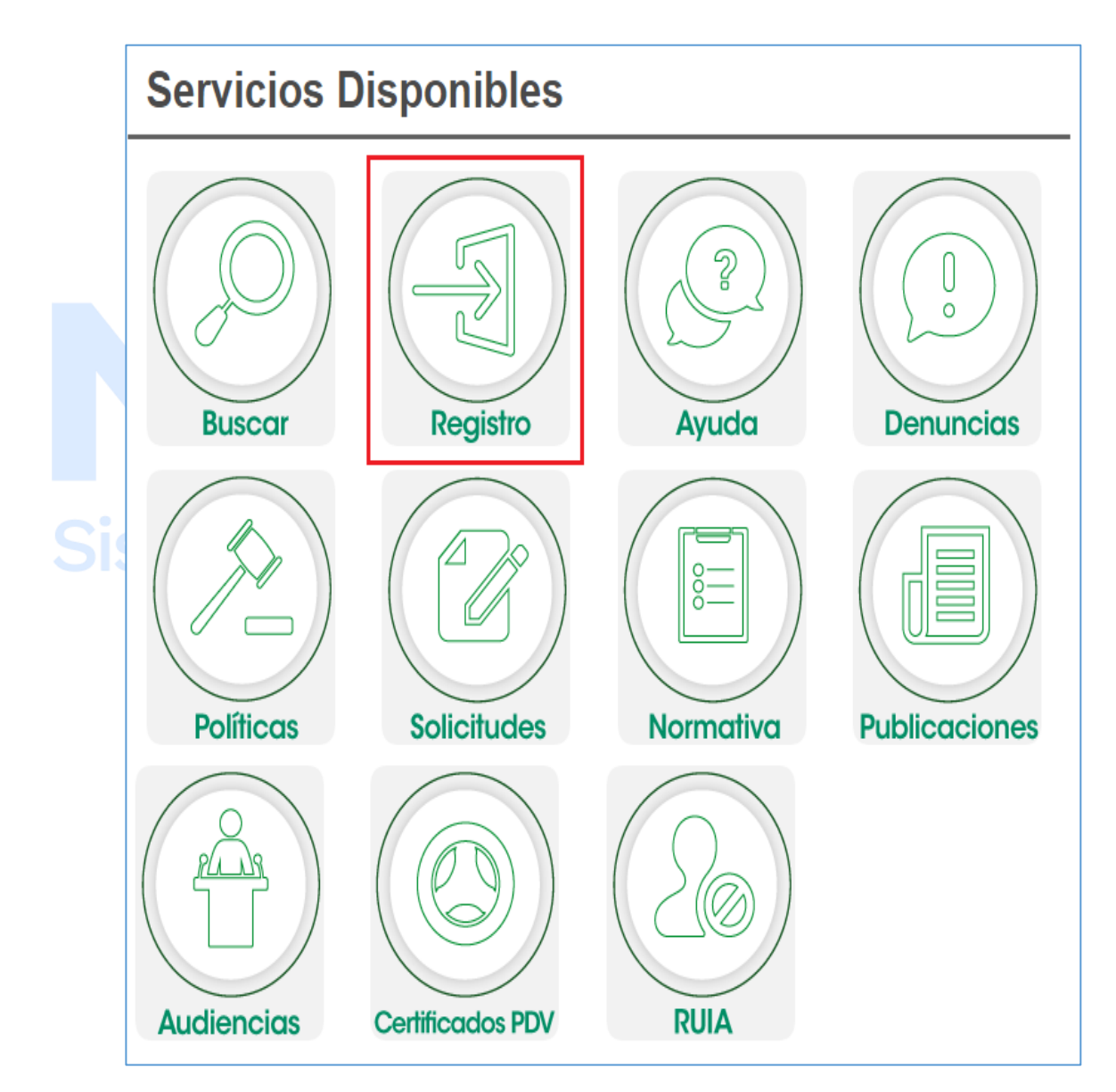

<span id="page-33-1"></span>Imagen 35 Servicios disponibles - Registro

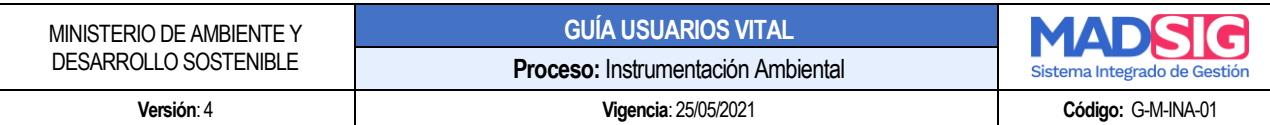

VITAL presenta el siguiente formulario:

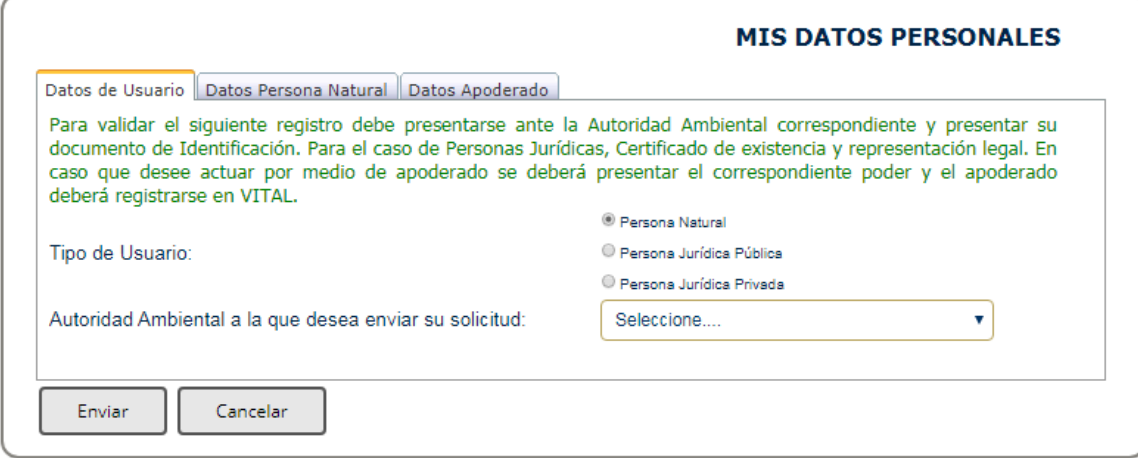

Imagen 36 Formulario de registro de usuario

# <span id="page-34-1"></span>**Datos de Usuario**

- Tipo de usuario:
	- ❖ Persona natural
	- ❖ Persona jurídico pública
	- ❖ Persona jurídica privada
- Autoridad Ambiental a la que desea enviar su solicitud: El usuario puede seleccionar la Autoridad Ambiental más cercana a su ubicación

De acuerdo al tipo de usuario seleccionado, se presenta diferentes formularios.

## <span id="page-34-0"></span>**4.1. Tipo de usuario: Persona natural**

#### **A. Datos persona natural**

Se debe diligenciar la totalidad de los campos

**IMPORTANTE: Al correo electrónico suministrado en la pestaña datos persona natural es donde se enviarán las notificaciones y/o mensajes de la Ventanilla Integral de Trámites Ambientales.** 

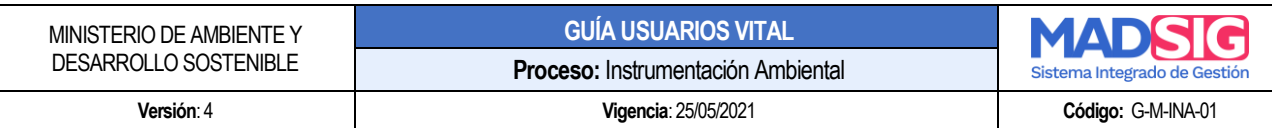

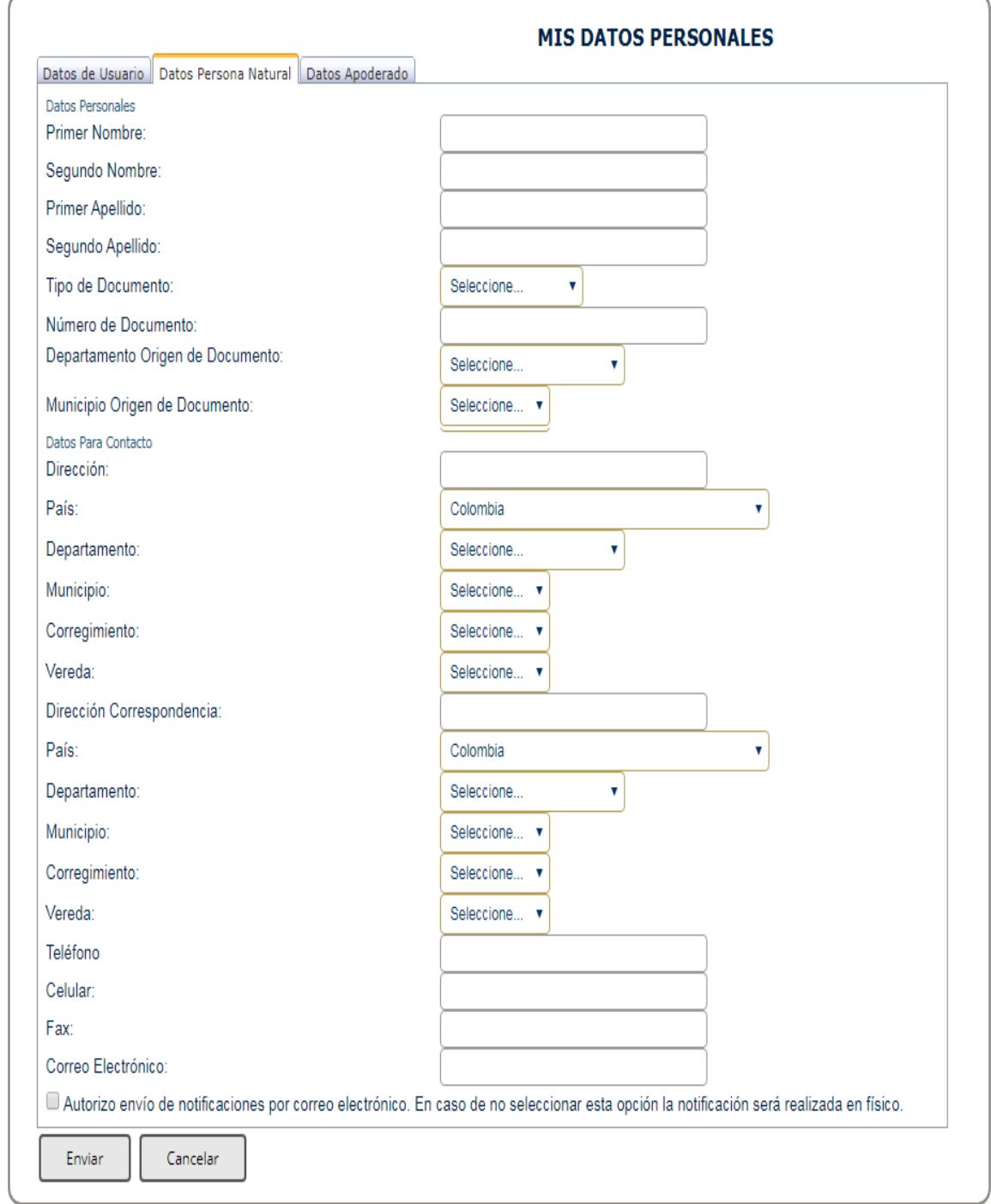

<span id="page-35-0"></span>Imagen 37 Datos persona natural

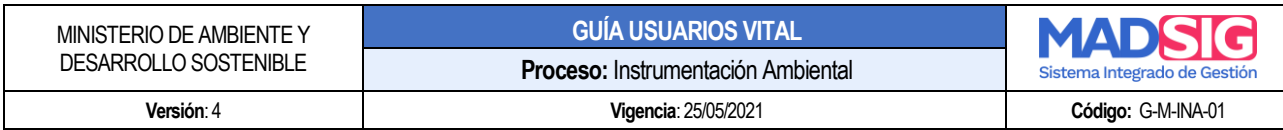

# **B. Datos apoderado**

Diríjase a la pestaña "Datos apoderado" y de clic en "Agregar"

<span id="page-36-0"></span>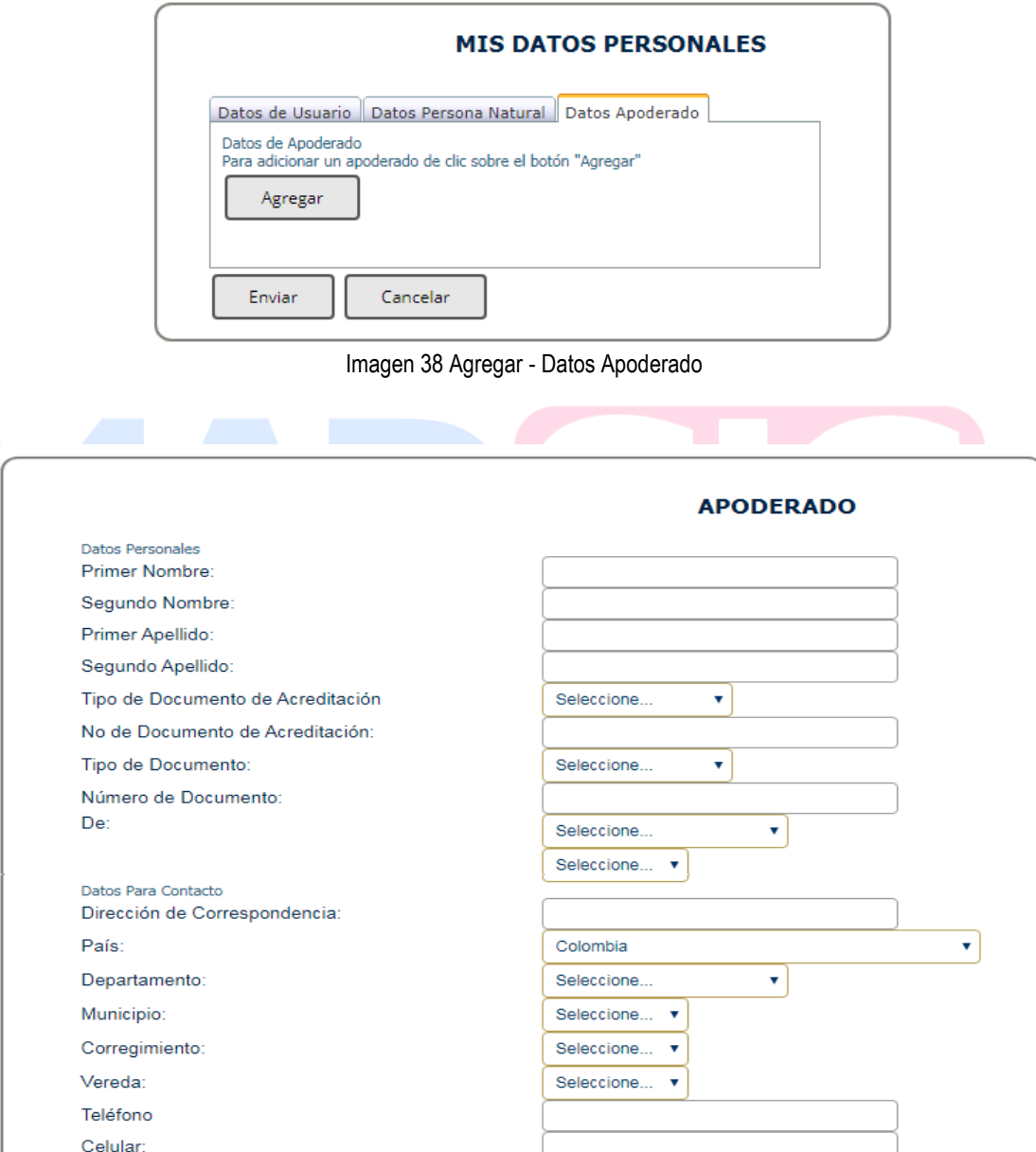

Imagen 39 Datos apoderado

Fax:

<span id="page-36-1"></span>Correo Electrónico:

Aceptar

Cancelar

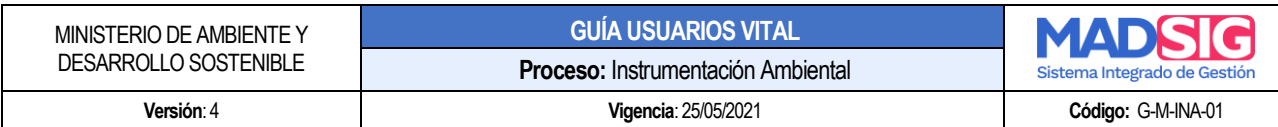

Debe diligenciar la totalidad de los campos de formulario y dar clic en "Aceptar"

Una vez diligenciados los formularios debe dar clic en "Enviar"

**IMPORTANTE: Para validar el siguiente registro debe presentarse ante la Autoridad Ambiental correspondiente y presentar su documento de Identificación. Para el caso de Personas Jurídicas, Certificado de existencia y representación legal. En caso que desee actuar por medio de apoderado se deberá presentar el correspondiente poder y el apoderado deberá registrarse en VITAL.**

**NOTA: En caso de Seleccionar al Ministerio de Ambiente y Desarrollo Sostenible – MADS, para validar el usuario, deberá enviar la siguiente información al correo electrónico [soportevital@minambiente.gov.co,](mailto:soportevital@minambiente.gov.co) con el objetivo de confirmar la identidad del usuario registrado:**

- Para el caso de personas naturales: fotocopia documento de identificación.
- Para el caso de Personas Jurídicas: fotocopia documento de identificación del representante legal, certificado de existencia y representación legal. En caso que desee actuar por medio de apoderado se deberá presentar el correspondiente poder y el apoderado deberá registrarse en VITAL.
- <span id="page-37-0"></span>**4.2. Tipo de usuario: Persona Jurídica Pública o Persona Jurídica Privada**
	- A. Datos **Jurídica Pública o Persona Jurídica Privada**: Se debe diligenciar la totalidad de los campos

**IMPORTANTE: Al correo electrónico suministrado es donde se enviarán las notificaciones y/o mensajes de la Ventanilla Integral de Trámites Ambientales.** 

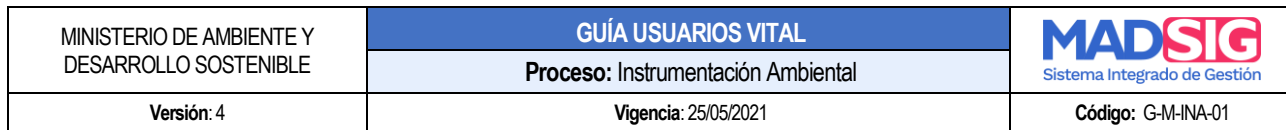

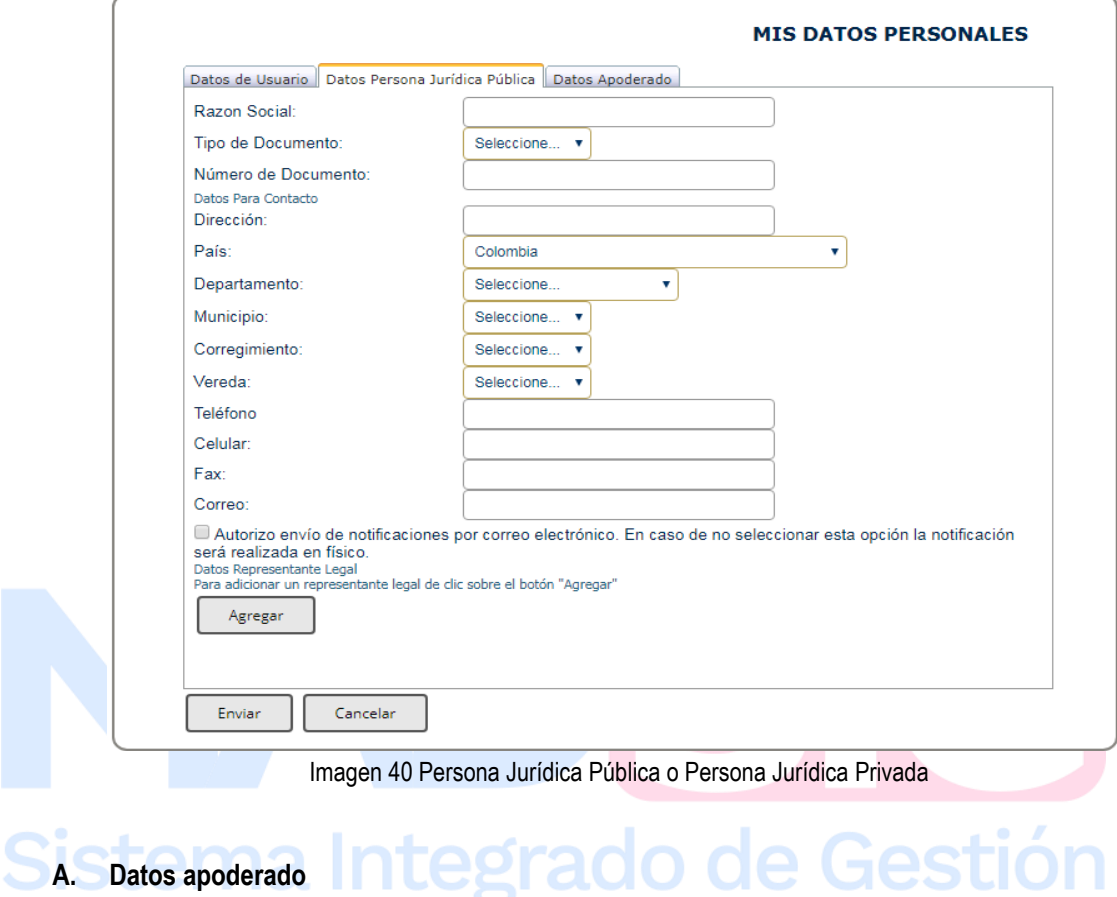

<span id="page-38-0"></span>Diríjase a la pestaña "Datos apoderado" y de clic en "Agregar"

<span id="page-38-1"></span>![](_page_38_Picture_76.jpeg)

Imagen 41 Agregar - Datos Apoderado

![](_page_39_Picture_111.jpeg)

<span id="page-39-0"></span>Debe diligenciar la totalidad de los campos de formulario y dar clic en "Aceptar"

Una vez diligenciados los formularios debe dar clic en "Enviar"

**IMPORTANTE: Para validar el siguiente registro debe presentarse ante la Autoridad Ambiental correspondiente y presentar su documento de Identificación. Para el caso de Personas Jurídicas, Certificado de existencia y representación legal. En caso que desee actuar por medio de apoderado se deberá presentar el correspondiente poder y el apoderado deberá registrarse en VITAL.**

**NOTA: En caso de Seleccionar al Ministerio de Ambiente y Desarrollo Sostenible – MADS, para validar el usuario, deberá enviar la siguiente información al correo electrónico [soportevital@minambiente.gov.co,](mailto:soportevital@minambiente.gov.co) con el objetivo de confirmar la identidad del usuario registrado:**

- **Para el caso de personas naturales: fotocopia documento de identificación.**
- **Para el caso de Personas Jurídicas: fotocopia documento de identificación del representante legal, certificado de existencia y representación legal. En caso que desee actuar por medio de apoderado se deberá presentar el correspondiente poder y el apoderado deberá registrarse en VITAL.**

![](_page_40_Picture_126.jpeg)

Una vez diligenciado el formulario en su totalidad, se procede a enviar. Cuando el formulario ha sido enviado aparece un cuadro de Mensaje, el cual informa: "Solicitud enviada con éxito", aceptar.

![](_page_40_Picture_127.jpeg)

Imagen 43 Mensaje de envío formulario registro usuario

<span id="page-40-0"></span>La notificación del registro, llega al correo electrónico que se suministró en el formulario, el cual informa que su solicitud de credenciales está en proceso de aprobación.

Llegará un mensaje a su correo electrónico así:

![](_page_40_Picture_128.jpeg)

Imagen 44 Mensaje correo electrónico registro usuario

<span id="page-40-1"></span>El cual informa que su solicitud de credenciales está en proceso de aprobación. Dicha aprobación se realiza una vez el usuario se acerca a la Autoridad Ambiental donde envió la solicitud.

**IMPORTANTE: Para validar el registro debe presentarse ante la Autoridad Ambiental correspondiente y presentar su documento de Identificación. Para el caso de Personas Jurídicas, Certificado de existencia y representación legal. En caso que desee actuar por medio de apoderado se deberá presentar el correspondiente poder y el apoderado deberá registrarse en VITAL.** 

**NOTA: En caso de Seleccionar al Ministerio de Ambiente y Desarrollo Sostenible – MADS, para validar el usuario, deberá enviar la siguiente información al correo electrónico [soportevital@minambiente.gov.co,](mailto:soportevital@minambiente.gov.co) con el objetivo de confirmar la identidad del usuario registrado:**

● **Para el caso de personas naturales: fotocopia documento de identificación.** 

![](_page_41_Picture_87.jpeg)

● **Para el caso de Personas Jurídicas: fotocopia documento de identificación del representante legal, certificado de existencia y representación legal. En caso que desee actuar por medio de apoderado se deberá presentar el correspondiente poder y el apoderado deberá registrarse en VITAL.**

Una vez la entidad haya validado los datos del registro y aprobado el usuario, se enviará un correo electrónico informando el usuario y la contraseña para el ingreso al sistema.

![](_page_41_Picture_88.jpeg)

<span id="page-41-1"></span><span id="page-41-0"></span>Para ingresar a VITAL debe digitar el usuario y contraseña, tenga en cuenta que si ingresa por primera vez al sistema debe cambiar la contraseña.

![](_page_42_Figure_0.jpeg)

<span id="page-42-0"></span>Imagen 46 Ingreso a VITAL

<span id="page-43-0"></span>![](_page_43_Picture_95.jpeg)

<span id="page-43-2"></span><span id="page-43-1"></span>Imagen 49 Menú VITAL

![](_page_44_Picture_218.jpeg)

- **Inicio**
- **Mis Tareas**: Presenta las actividades pendientes por ejecutar por parte del usuario, una de estas actividades puede ser, por ejemplo: Enviar información adicional Solicitada por el MADS.
- **Iniciar Trámite:** Presenta las opciones para dar inicio a la Solicitud. Para el caso de solicitudes de la Dirección de Bosques, Biodiversidad y Servicios Ecosistémicos, estas solicitudes son:
	- Solicitud de Sustracción Orden Nacional

Para acceder a estos trámites debe seguir los siguientes pasos:

- ✓ Iniciar tramite
- ✓ Permisos Ambientales
- ✓ Seleccionar el trámite: Solicitud de Sustracción de Orden Nacional
- **Mis Trámites:** En este sub menú, encuentra la información general de la solicitud realizada y los avances y estado en el que se encuentra la solicitud realizada.
- **Otras Actividades:** 
	- Quejas y denuncias
		- Consulta de documentos entregados por entidades externas
	- Adquisición de documentos
	- Consultar salvoconductos
	- Enviar información a la autoridad ambiental
- **Seguridad:**
	- Segunda clave
	- Firma
- **Mis Datos Personales:** Opción a través de la cual puede realizar la actualización y/o información de los datos personales.

de Gestión

• **Salir:** Salir de la ventanilla

# <span id="page-44-0"></span>**6. PROCESO REALIZACIÓN TRÁMITE EVALUACIÓN DE VIABILIDAD DE SUSTRACCIÓN EN ÁREAS DE RESERVA FORESTAL DE ORDEN NACIONAL**

Para acceder al trámite debe seguir los siguientes pasos:

![](_page_45_Picture_123.jpeg)

- Iniciar trámite
	- Permisos ambientales
		- ➢ Solicitud de Sustracción de Orden Nacional

| Inicio<br><b>Mis Tareas</b>                                                                                                    | <b>Iniciar Trámite</b><br><b>Mis Trámites</b><br>Solicitud Liquidación                                                          | Permiso de Prospección y Exploración de Aguas Subterráneas<br>Permiso de Concesión de Aguas Subterráneas<br>Permiso de Concesión de Aguas Superficiales                                                                | Salir<br>ANLA <b>*</b> |
|----------------------------------------------------------------------------------------------------|----------------------------------------------------------------------------------------------------|----------------------------------------------------------------------------------------------------|------------------------|
| Usted se encuenta en la página pri<br>solicitud. Si ya tiene trámites en pri<br>en proceso a través de la opción 'N Audiencia Pública | Licencias Ambientales<br>Permisos Ambientales<br>Salvoconducto Unico Nacional<br>$\blacktriangleright$<br>Tercero Interviniente | Permiso de Vertimientos<br>Permiso de Emisiones Fuentes Fijas<br>Permiso o autorizacion de Aprovechamiento Forestal<br>Solicitud de Levantamiento de Veda de Orden Nacional<br>Solicitud de Sustracción Orden Nacional | lario de<br>trámites   |
| Copyright © 2021 Ministerio de Ambie                                                                                                  | Cesión de Derechos y Trámites<br>Interponer Recurso de Reposición<br>Reporte de Contingencias                                   | Permiso de Ocupación de Cauce<br>Cambio Climático<br>Permiso de Recolección Para Estudios Ambientales<br>Permiso de Recolección con Fines de Investigación Científica no Comercial                                     | vacidad                |
|                                                                                                    |                                                                                                    | <b>Beneficios Tributarios</b><br>Gestión de Devolución de Productos Posconsumo<br>Uso Racional de Bolsas Plásticas<br>Acceso a Recursos Genéticos                                                                      |                        |
|                                                                                                    |                                                                                                    | Parques Nacionales<br>Permiso Proveedor de Marcaje<br>Permiso NO CITES<br>Autorización Movimiento Transfronterizo                                                                                                    |                        |

Imagen 50 Acceso Formulario Sustracción de Reservas

<span id="page-45-0"></span>En VITAL se presenta la siguiente estructura de formulario. El formulario se compone de cuatro (4) pestañas:

- Información General
- Anexos persona Natural y/o jurídica
- Anexos Alcaldía
- Anexos Incoder

#### **Información General**

- Nombre del Proyecto: Se digita el Nombre del Proyecto de la solicitud
- Sector económico del proyecto: Seleccionar el sector económico al cual pertenece

Calle  $37 N_0. 8 - 40$  46 Conmutador (571) 3323400 [www.minambiente.gov.co](http://www.minambiente.gov.co/) Bogotá, Colombia

![](_page_46_Picture_192.jpeg)

- ✓ Minería
- $\checkmark$  Registro de cabeceras
- ✓ Hidrocarburos
- ✓ Energía
- ✓ Infraestructura Vías
- $\checkmark$  Art 210
- ✓ Titulación
- Tipo de Sustracción: Esta puede ser:
	- ✓ Temporal
	- ✓ Definitiva
	- $\checkmark$  Temporal Definitiva
- Autoridad Ambiental: La solicitud a realizar es para el Ministerio de Ambiente y Desarrollo Sostenible
- Categoría: Esta puede ser:
	- ✓ Reserva Forestal
	- $\checkmark$  Reserva Forestal Ley 2
	- ✓ Reserva Forestal Protectora Productora
- Reserva(s) forestal (es) donde está el área a sustraer: Esta reserva forestal es de acuerdo a la Categoría
- Área total solicitada a sustraer: Digitar el número de área a sustraer, esta medida debe ser en hectáreas.
- Si es alcaldía: Diligenciar:
- Ubicación del proyecto, obra o actividad: Para digitar la ubicación del proyecto, dar clic en agregar

![](_page_47_Picture_56.jpeg)

<span id="page-47-0"></span>Imagen 51 Formulario Sustracción - Pestaña información general

![](_page_48_Picture_54.jpeg)

<span id="page-48-0"></span>Imagen 52 Formulario Sustracción - Anexos Persona Natural y/o jurídica

![](_page_49_Picture_59.jpeg)

<span id="page-49-0"></span>Imagen 53 Formulario Sustracción - Anexos Alcaldía

![](_page_50_Picture_60.jpeg)

<span id="page-50-0"></span>Imagen 54 Formulario Sustracción - Anexos Incoder

|<br>|

![](_page_51_Picture_131.jpeg)

Posterior al diligenciamiento del formulario y anexar los documentos solicitados se procede a dar clic en enviar, esta solicitud llegará al Ministerio de Ambiente y Desarrollo Sostenible.

Luego del envío de la solicitud, se le asignará un número vital, con el cual usted podrá siempre consultar el avance y/o estado de su solicitud.

# **SOLICITUD TRAMITE VITAL** Señor usuario, hemos recibido la solicitud de Sustracción de Reserva enviada por la Ventanilla Integral de Trámites Ambientales en Línea – VITAL, con numero VITAL de seguimiento 4800901061715719001 (Este número es de seguimiento y no representa un numero de radicado válido), el día Miercoles 11 de Septiembre de 2019 02:46:55 PM. Su solicitud será gestionada por la MADS

Imagen 55 Número de VITAL para el trámite de Sustracción

# <span id="page-51-2"></span><span id="page-51-0"></span>**7. PROCESO PARA REALIZAR SEGUIMIENTO O CONSULTA A SU TRÁMITE**

Para realizar consulta del estado de su trámite, lo puede realizar a través de dos (2) opciones:

## <span id="page-51-1"></span>**7.1. Sub me menú "Mis Trámites"**

Debe ingresar con el usuario y contraseña a VITAL, posterior ingresar al sub menú "Mis Trámites"

![](_page_51_Picture_132.jpeg)

Imagen 56 Sub menú Mis Trámites

<span id="page-51-3"></span>Presenta un nuevo formulario, con filtros los siguientes filtros de búsqueda:

- Información general
	- ❖ Nombre del Proyecto, Obra o Actividad

![](_page_52_Picture_168.jpeg)

- ❖ Número del Expediente
- ❖ Número VITAL
- ❖ Tipo de Trámite
- ❖ Solicitante
- ❖ Autoridad Ambiental
- ❖ Estado Resolución
- ❖ Estado Tramite
- Ubicación
	- ❖ Departamento
	- ❖ Municipio
	- ❖ Área Hidrográfica: Lista desplegable
	- ❖ Zona Hidrográfica: Lista desplegable
	- ❖ Sub Zona Hidrográfica: Lista desplegable
- Fecha creación
	- ❖ Fecha Desde (dd/mm/aaaa): (Calendario) Fecha inicial para realizar la búsqueda
	- ❖ Fecha Hasta (dd/mm/aaaa): (Calendario) Fecha final para realizar la búsqueda

**Sector** 

Se pueden seleccionar varios sectores, los sectores de búsqueda son los descritos en el decreto 1220)

<span id="page-52-0"></span>![](_page_52_Picture_169.jpeg)

#### Imagen 57 Adición o eliminación sectores

![](_page_53_Picture_98.jpeg)

| Ħ                                                         |                                         | Seleccione.                                                                                                    |  |  |  |  |
|-----------------------------------------------------------|-----------------------------------------|----------------------------------------------------------------------------------------------------|--|--|--|--|
| Información General                                       |                                         | Almacenamiento de Sustancias Peligrosas<br>Áreas del Sistema de Parques Nacionales Naturales<br>Áreas protegidas públicas nacionales<br>Áreas protegidas públicas regionales<br>Comercial<br>Construcción de Presas, Represa y Embalses |  |  |  |  |
| Nombre del Proyecto, Obra o<br>Actividad :                |                                         | Construcción y Operación<br>Eléctrico<br>Generación de energía nuclear                                                                                                    |  |  |  |  |
| Número del Expediente:<br>Número VITAL:                   |                                         | Hidrocarburos<br>Importación de pesticidas (Ingrediente activo y/o producto formulado)                                                                                                    |  |  |  |  |
| Tipo de Trámite:                                          | Seleccione.                             | Importación y/o producción de sustancias, materiales o productos sujetos a controles<br>Industria Manufacturera<br>Introducción al país de parentales, especies, subespecies, razas, híbridos o variedades foráneas                     |  |  |  |  |
| Solicitante:                                              | Seleccione.                             | Marítimo y Portuario                                                                                                    |  |  |  |  |
| Autoridad Ambiental:                                      | Seleccione.                             | Minero<br>Minero-Carbón                                                                                                    |  |  |  |  |
| Estado Resolución:                                        | Todos<br>۰                              | Obras Públicas-Construcción de obras marítimas duras (rompeolas, espolones, construcción de diques) y de regeneración<br>Obras Públicas-Construcción de vías férreas y/o variantes de la red férrea nacional tanto pública como privada |  |  |  |  |
| Estado Tramite:                                           | Todos<br>۰                              | Seleccione. $\mathbf{v}$                                                                                                    |  |  |  |  |
| Fecha Creación<br>Fecha Desde (dd/mm/aaaa):<br>09/08/2019 | Fecha Hasta (dd/mm/aaaa):<br>09/09/2019 |                                                                                                    |  |  |  |  |
|                                                           | Busqueda de TrámiteQ                    |                                                                                                    |  |  |  |  |

Imagen 58 Sectores

<span id="page-53-1"></span><span id="page-53-0"></span>![](_page_53_Figure_3.jpeg)

<span id="page-53-2"></span>Imagen 59 Buscar - seguimiento trámite

![](_page_54_Picture_93.jpeg)

## <span id="page-54-0"></span>**8. PROCESO PARA DAR RESPUESTA A REQUERIMIENTOS REALIZADOS POR LA ENTIDAD**

Cuando la entidad realiza requerimientos de información adicional, estos requerimientos quedan en la bandeja de "Mis tareas" de VITAL.

![](_page_54_Picture_94.jpeg)

<span id="page-54-1"></span>En "Mis Tareas", en la pestaña "*Tareas sin iniciar"*, el usuario visualiza los requerimientos o solicitudes que las entidades con las que tiene algún trámite, le hayan realizado.

![](_page_54_Picture_95.jpeg)

<span id="page-54-2"></span>Imagen 61 Mis tareas- Tareas sin iniciar

![](_page_55_Picture_84.jpeg)

Para dar respuesta a un requerimiento, el usuario debe ir a la columna "Tarea" y dar clic sobre el nombre de la tarea

|                               | Número VITAL Número Expediente Tipo Trámite |                       | <b>Tarea</b>                        | <b>Fecha Inicio Regional Autoridad</b> |             |
|-------------------------------|---------------------------------------------|-----------------------|-------------------------------------|----------------------------------------|-------------|
| 4700089999906815002 ATV-00317 |                                             | Levantamiento de Veda | Anexar requerimiento seguimiento PA | 15/08/2017                             | <b>MADS</b> |
| 4700089999906815003 ATV-00323 |                                             | Levantamiento de Veda | Anexar requerimiento seguimiento PA | 15/08/2017                             | <b>MADS</b> |

Imagen 62 Mis Tareas

<span id="page-55-0"></span>Al dar clic presenta el formulario para enviar la información:

![](_page_55_Picture_85.jpeg)

# <span id="page-55-1"></span>Sistema Integrado de Gestión

![](_page_55_Picture_86.jpeg)

![](_page_55_Picture_87.jpeg)

<span id="page-55-2"></span>Imagen 64 Formulario respuesta requerimientos 2

![](_page_56_Picture_98.jpeg)

Debe dar clic en *Diligenciar Formulario asociado a la Actividad* y se despliega un nuevo formulario, el cual contiene el campo para adjuntar el documento, digitar la descripción del documento y luego clic en enviar.

![](_page_56_Picture_99.jpeg)

Imagen 65 Adjuntar requisitos

<span id="page-56-1"></span>Luego debe seleccionar *"Enviar Requerimiento Seguimiento PA"* y luego dar clic en "*Finalizar la Tarea"*

![](_page_56_Picture_100.jpeg)

Imagen 66 Envío información

# <span id="page-56-2"></span><span id="page-56-0"></span>**9. PROCESO PARA ENVIAR INFORMACIÓN A LA AUTORIDAD AMBIENTAL**

Es de resaltar que el numeral anterior, hace referencia a los casos en que las Autoridades Ambientales requieren información, en este proceso el usuario envía información sin previo requerimiento de la Autoridad Ambiental.

Debe realizar los siguientes pasos:

![](_page_57_Picture_88.jpeg)

- Otras actividades
- Enviar información a la Autoridad Ambiental

| Usuario:                                                                                                    |                                                                                                    |                                                                                              |  |  |  |  |
|----------------------------------------------------------------------------------------------------|----------------------------------------------------------------------------------------------------|----------------------------------------------------------------------------------------------|--|--|--|--|
| <b>Mis Trámites</b><br>Inicio<br><b>Mis Tareas</b><br><b>Iniciar Trámite</b>                                                                                                    | Otras Actividades •<br>Ms Datos Personales<br>Seguridad<br>Quejas y Denuncias                                                                                                    | <b>Iniciar Trámite ANLA</b><br>Salir                                                         |  |  |  |  |
| Usted se encuenta en la página principal del Sistema VITAL. Si desea Realizar u<br>solicitud. Si ya tiene trámites en proceso y desea consultar las actividades pend<br>en proceso a través de la opción 'Mis Trámites' y para Realizar Quejas o Denun | Consulta de Documentos Entregados por Entidades Externas<br>Adquisición de Documentos<br>Consultar Salvoconducto<br>Enviar Información a la Autoridad Ambiental<br>Históricos Pago PSE | , para llenar el formulario de<br>ede ver la lista de sus trámites<br>en 'Otras Actividades' |  |  |  |  |
| Términos de uso   Política de privacidad<br>Copyright © 2021 Ministerio de Ambiente y Desarrollo Sostenible - MADS                                                                                                    |                                                                                                    |                                                                                              |  |  |  |  |

Imagen 67 Enviar información a la Autoridad Ambiental

<span id="page-57-1"></span>Se despliega el siguiente formulario que diligencia de acuerdo a lo que considere enviar

![](_page_57_Picture_89.jpeg)

Imagen 68 Formulario Enviar información a la Autoridad Ambiental

### <span id="page-57-2"></span><span id="page-57-0"></span>**10. PROCESO PARA INTERPONER RECURSO DE REPOSICIÓN**

![](_page_58_Picture_129.jpeg)

Los recursos de reposición proceden con los actos administrativos expedidos por la entidad en relación a los trámites. Para interponer un recurso debe ejecutar los siguientes pasos:

- Iniciar trámite
- Interponer Recurso de Reposición

![](_page_58_Picture_130.jpeg)

<span id="page-58-0"></span>Debe utilizar como mínimo uno (1) de los filtros anteriores para acceder al acto administrativo sobre el cual interpondrá el recurso de reposición. Luego debe dar clic en *"Buscar"*

<span id="page-58-1"></span>![](_page_58_Picture_131.jpeg)

#### Imagen 70 Recurso de reposición

![](_page_59_Picture_124.jpeg)

Una vez realiza la búsqueda, presenta los siguientes campos:

- Autoridad Ambiental
- Número VITAL
- Número expediente
- Número Acto Administrativo
- Fecha Acto Administrativo
- Fecha notificación
- Documento Acto Administrativo
- Interponer recurso reposición

![](_page_59_Picture_125.jpeg)

Imagen 71 Interponer recurso de reposición

<span id="page-59-0"></span>Identifica el acto administrativo sobre el cual debe interponer el recurso y se dirige a la columna "*Interponer recurso de reposición"*

![](_page_59_Picture_126.jpeg)

<span id="page-59-1"></span>Imagen 72 Envío recurso de reposición

![](_page_60_Picture_164.jpeg)

Para esto realiza los siguientes pasos:

- Descripción: ingresa la descripción del recurso de reposición
- Adjunto el(los) documento(s)
- Y luego clic en enviar

# <span id="page-60-0"></span>**11. PROCESO PARA REALIZAR CESIÓN DE DERECHOS Y TRÁMITES**

El proceso de solicitud de cesión de derechos y trámites se realiza a través de VITAL, el usuario debe haber realizado el trámite inicial en VITAL para poder realizar la cesión de derecho y trámites en el sistema.

Debe ingresar con el usuario y contraseña y seguir estos pasos:

- Iniciar trámite
- Cesión de Derechos y Trámites

<span id="page-60-1"></span>![](_page_60_Picture_165.jpeg)

Imagen 73 Cesión derechos y trámites

Y diligenciar el formulario compuesto por las siguientes pestañas:

- A. Información del Trámite
- B. Datos del Interesado (Cesionario)
- C. Datos del Representa Legal
- D. Datos del Apoderado
- E. Anexar Documentación Soporte

Es importante contar con la información del expediente, así como con los documentos requeridos.

### **A. Información del Trámite**

Esta pestaña contiene los siguientes campos los cuales deben ser diligenciados en su totalidad:

![](_page_61_Picture_227.jpeg)

- Número VITAL
- Número de Expediente
- Buscar Trámite
- Autoridad Ambiental

![](_page_61_Picture_228.jpeg)

Imagen 74 Pestaña información del Trámite - Cesión derechos y trámites

Integrado de Gestión

<span id="page-61-0"></span>**B. Datos del Interesado (Cesionario)**

Esta pestaña contiene los siguientes campos los cuales deben ser diligenciados:

- Tipo de Persona
- Tipo de Documento
- Número de Documento
- De
- Primer Nombre
- Segundo Nombre
- Primer Apellido
- Segundo Apellido
- Razón Social
- Dirección domicilio
- **Departamento**
- **Municipio**
- **Corregimiento**
- Vereda
- Dirección Correspondencia
- **Departamento**
- **Municipio**
- **Corregimiento**
- Vereda
- Teléfono(s)

 $C$ alle 37 No.  $8-40$  62 Conmutador (571) 3323400 [www.minambiente.gov.co](http://www.minambiente.gov.co/) Bogotá, Colombia

![](_page_62_Picture_150.jpeg)

- **Celular**
- Fax
- Correo Electrónico

![](_page_62_Picture_151.jpeg)

Imagen 75 Pestaña Datos del Interesado (Cesionario) - Cesión derechos y trámites

# <span id="page-62-0"></span>**C. Datos del Representante Legal**

Esta pestaña contiene los siguientes campos los cuales deben ser diligenciados:

- Tipo de Documento
- Número de Documento
- Primer Nombre
- Segundo Nombre
- Primer Apellido
- Segundo Apellido
- Tarjeta Profesional
- Dirección Correspondencia
- Departamento
- Municipio

Calle  $37 N_0. 8 - 40$  63 Conmutador (571) 3323400 [www.minambiente.gov.co](http://www.minambiente.gov.co/) Bogotá, Colombia

![](_page_63_Picture_166.jpeg)

- Corregimiento
- Vereda
- Teléfono(s)
- Celular
- Fax
- Correo Electrónico

![](_page_63_Picture_167.jpeg)

Imagen 76 Pestaña Datos del Representante Legal - Cesión derechos y trámites

# <span id="page-63-0"></span>**D. Datos del Apoderado**

Esta pestaña contiene los siguientes campos los cuales deben ser diligenciados:

- Tipo de Documento
- Número de Documento
- De
- Primer Nombre
- Segundo Nombre
- Primer Apellido
- Segundo Apellido
- Dirección Correspondencia
- Departamento
- Municipio

Calle  $37 N_0. 8 - 40$  64 Conmutador (571) 3323400 [www.minambiente.gov.co](http://www.minambiente.gov.co/) Bogotá, Colombia

![](_page_64_Picture_117.jpeg)

- Corregimiento
- Vereda
- Teléfono(s)
- **Celular**
- Fax
- Correo Electrónico

![](_page_64_Picture_118.jpeg)

Imagen 77 Pestaña Datos del Apoderado - Cesión derechos y trámites

# **E. Anexar Documentación Soporte**

<span id="page-64-0"></span>Adjuntar los documentos requeridos.

![](_page_64_Picture_119.jpeg)

<span id="page-64-1"></span>![](_page_64_Figure_12.jpeg)

![](_page_65_Picture_94.jpeg)

Se debe dar clic en agregar para adjuntar los documentos:

![](_page_65_Picture_95.jpeg)

Imagen 79 Pestaña Anexar Documentación Soporte – Adjuntar

<span id="page-65-1"></span>Una vez adjuntados, dar clic en *"Agregar"*

Luego del diligenciamiento de cada una de las pestañas, se procede a dar clic en enviar, para que esta solicitud sea recibida por la Autoridad Ambiental.

![](_page_65_Picture_96.jpeg)

Imagen 80 Envío formulario Cesión derechos y trámites

# <span id="page-65-2"></span><span id="page-65-0"></span>**12. ACTUALIZACIÓN DE DATOS**

En la pestaña "Mis Datos Personales" el usuario podrá realizar actualización a los datos registrados en VITAL.

![](_page_66_Picture_73.jpeg)

Imagen 81 Sub menú Mis Datos Personales

<span id="page-66-1"></span>De acuerdo al tipo de usuario, se presenta un formulario.

<span id="page-66-0"></span>![](_page_66_Picture_3.jpeg)

![](_page_67_Picture_115.jpeg)

Imagen 82 Datos persona natural

<span id="page-67-0"></span>A continuación, se relacionan los campos que son editables:

- Datos para contacto
	- ➢ Dirección
	- ➢ País
	- ➢ Departamento
	- ➢ Municipio
	- ➢ Corregimiento
	- ➢ Vereda
	- ➢ Dirección Correspondencia
	- ➢ País

 $C$ alle 37 No.  $8 - 40$  68 Conmutador (571) 3323400 [www.minambiente.gov.co](http://www.minambiente.gov.co/) Bogotá, Colombia

![](_page_68_Picture_135.jpeg)

- ➢ Departamento
- ➢ Municipio
- ➢ Corregimiento
- ➢ Vereda
- $\triangleright$  Teléfono(s)
- ➢ Celular
- ➢ Fax
- ➢ Correo Electrónico

# **B. PESTAÑA: DATOS APODERADO**

Puede eliminar los datos del apoderado y agregar uno nuevo.

![](_page_68_Picture_136.jpeg)

Imagen 83 Datos Apoderado

<span id="page-68-1"></span>Una vez haya sido actualizada la información, procede a dar clic en *"Actualizar"*

# <span id="page-68-0"></span>**12.2. Tipo de usuario: Persona Jurídica Publica o Persona Jurídica Privada**

### **A. PESTAÑA: Datos Persona Jurídica Publica / Datos Persona Jurídica Privada**

![](_page_69_Picture_128.jpeg)

Imagen 84 Datos Persona Jurídica Publica / Datos Persona Jurídica Privada

<span id="page-69-0"></span>A continuación, se relacionan los campos que son editables:

- Datos para contacto
	- ➢ Dirección
	- ➢ País
	- ➢ Departamento
	- ➢ Municipio
	- ➢ Corregimiento
	- ➢ Vereda
	- ➢ Teléfono
	- ➢ Celular
	- ➢ Fax
	- ➢ Correo

 $C$ alle 37 No.  $8 - 40$  70 Conmutador (571) 3323400 [www.minambiente.gov.co](http://www.minambiente.gov.co/) Bogotá, Colombia

![](_page_70_Picture_129.jpeg)

# <span id="page-70-0"></span>**13. RECOMENDACIONES GENERALES**

- A. Al ingresar por primera vez a VITAL, el sistema pedirá el cambio de contraseña. Debe realizar el cambio de contraseña para poder continuar y esta debe tener las siguientes características:
	- Debe tener mínimo 8 caracteres para crear la clave.
	- La contraseña debe tener combinación de letras minúsculas, mayúsculas, números y caracteres especiales
- B. Para acceder a VITAL debe realizar un registro de usuario, este registro será realizado por única vez y deberá validarse ante la Autoridad Ambiental seleccionada por el mismo usuario.
- C. Para validar el siguiente registro debe presentarse ante la Autoridad Ambiental correspondiente y presentar su documento de Identificación. Para el caso de Personas Jurídicas, Certificado de existencia y representación legal. En caso que desee actuar por medio de apoderado se deberá presentar el correspondiente poder y el apoderado deberá registrarse en VITAL.
- D. Al correo electrónico suministrado en el registro de usuarios, es donde se enviarán las notificaciones y/o mensajes de la Ventanilla Integral de Trámites Ambientales.
- E. Cualquier inquietud y/o soporte para el manejo de la Ventanilla Integral de Trámites Ambientales VITAL para el trámite de Evaluación de Viabilidad de Sustracción en Áreas de Reserva Forestal de Orden Nacional [soportevital@minambiente.gov.co](mailto:soportevital@minambiente.gov.co)

# Sistema Integrado de Gestión